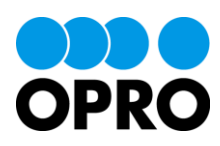

# AppsWF ワークフロー設定ガイド

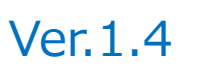

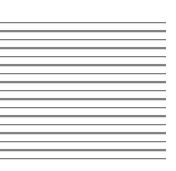

株式会社オプロ

## 改訂履歴

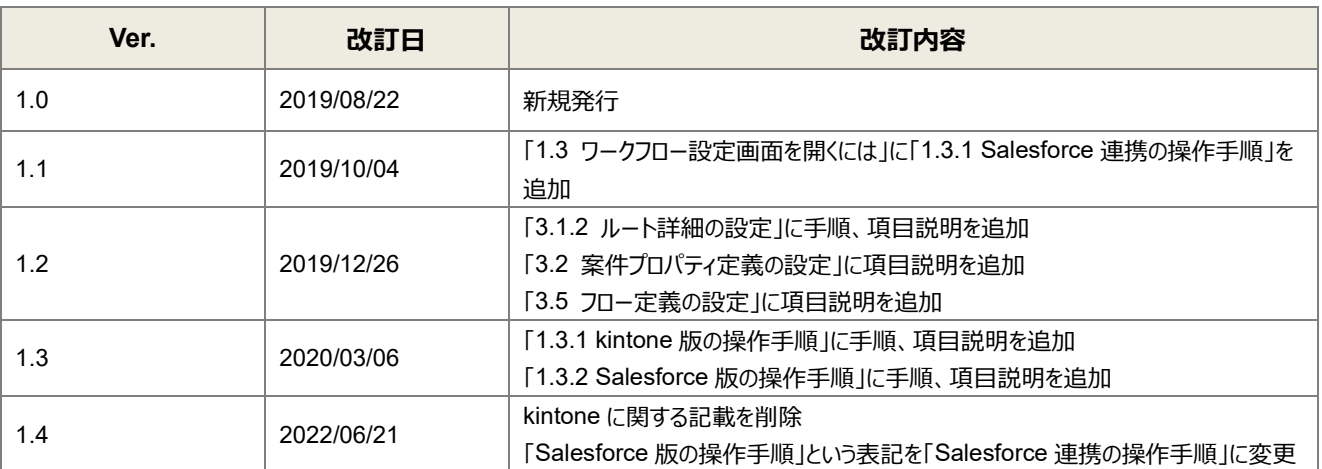

本書に記載されている会社名、製品名、サービス名などは、提供各社の商標、登録商標、商品名です。 なお、本文中に TM マーク、©マークは明記しておりません。

## 本書の使い方

本書は株式会社オプロが提供する「AppsWF」のワークフロー設定ガイドです。

本書をご利用いただくことで、ワークフローの設定に関する操作手順を理解できることを目的としています。

AppsWF の動作環境の設定については、「AppsWF セットアップガイド」を参照してください。 AppsWF の操作については、「AppsWF ユーザガイド」を参照してください。

## 本書の表記

本書では、以下の表記で記載しています。

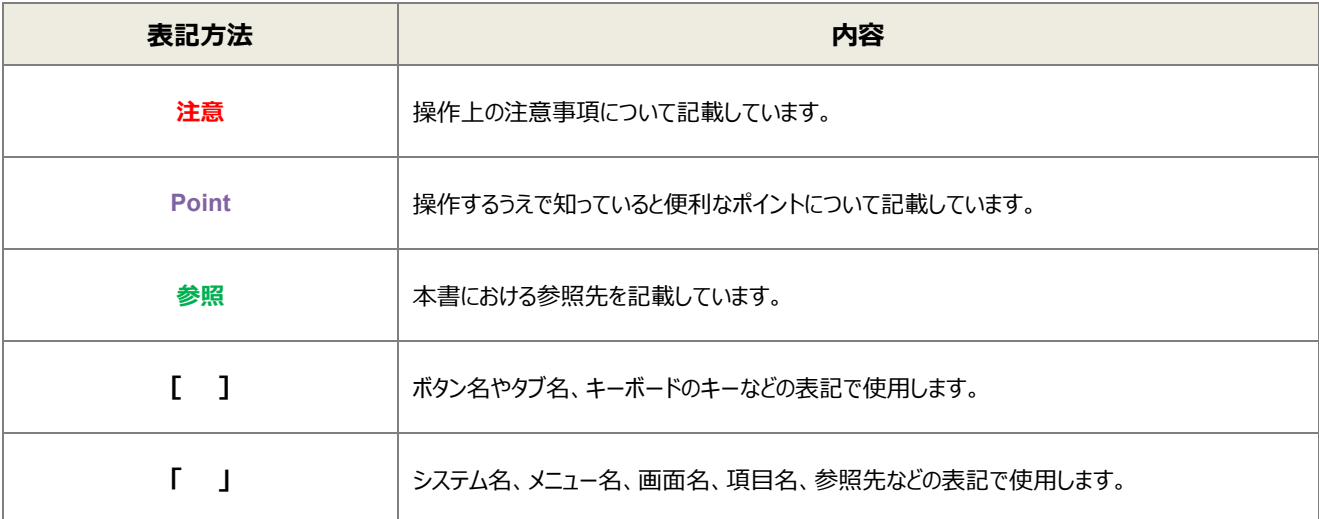

# 目次

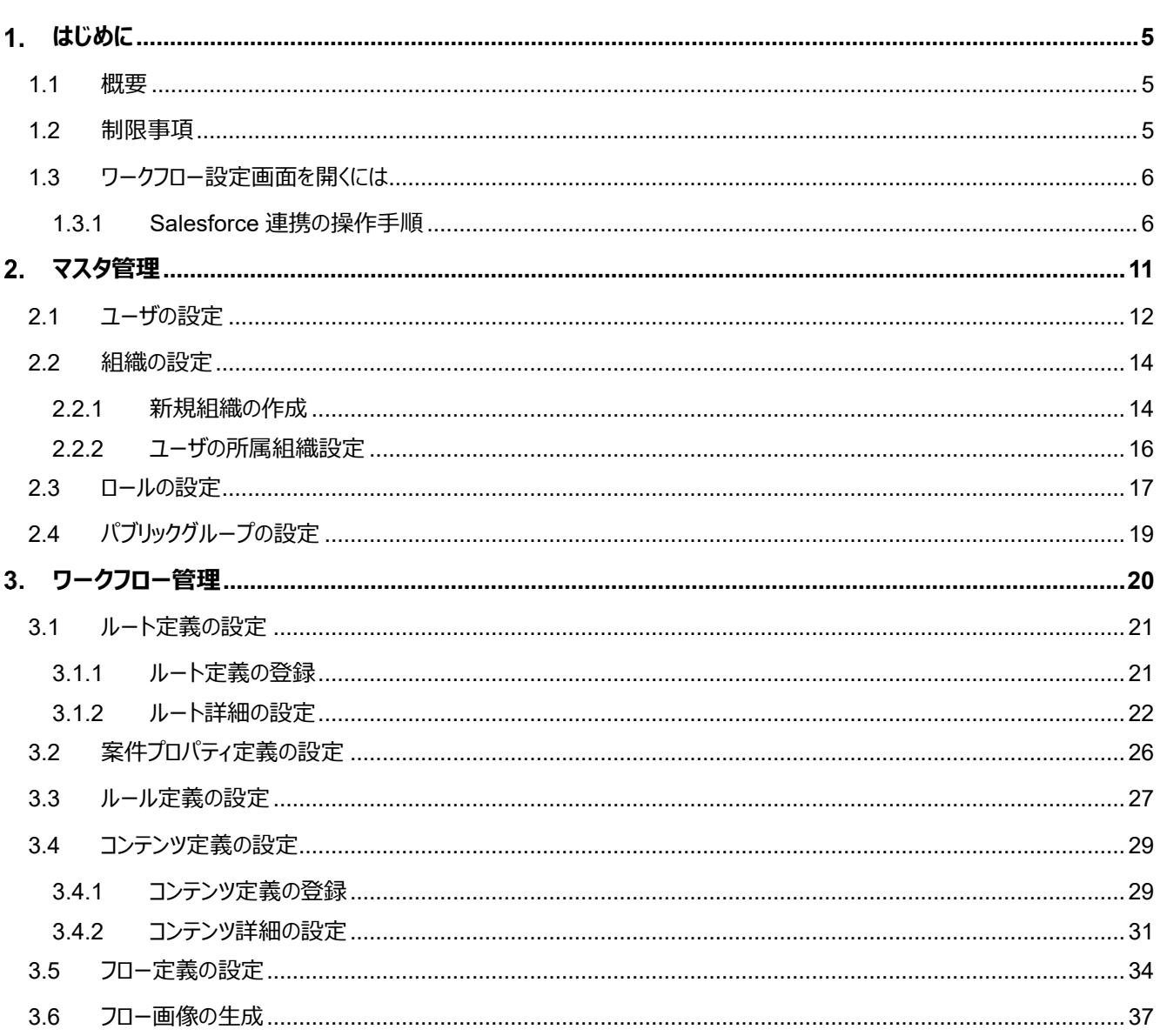

# <span id="page-4-0"></span>はじめに

ここでは AppsWF のワークフローエンジンに関する概要や操作上の制限事項について説明します。

## <span id="page-4-1"></span>1.1 概要

AppsWF のワークフローエンジンは、「intra-mart ワークフロー」を利用しています。 intra-mart ワークフローは、申請や承認といった処理内容や処理の流れをフロー定義に設定します。

## <span id="page-4-2"></span>1.2 制限事項

ワークフロー設定における推奨ブラウザは、次のとおりです。

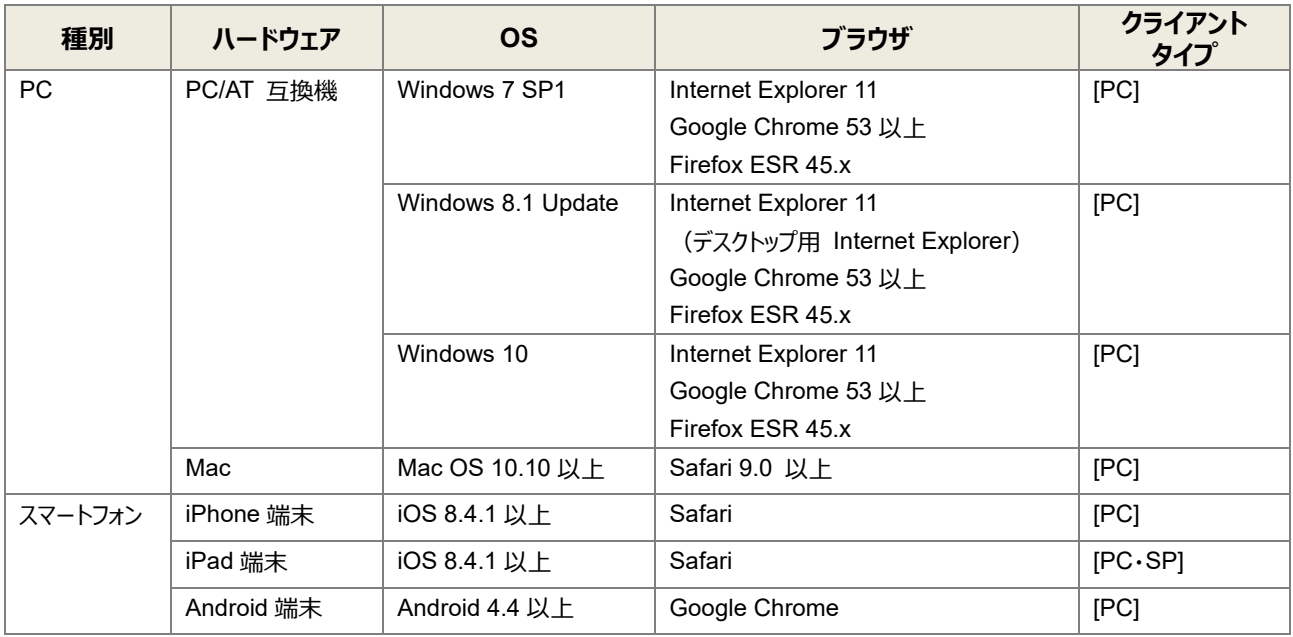

## <span id="page-5-0"></span>1.3 ワークフロー設定画面を開くには

ワークフローエンジンの設定画面を開くまでの操作手順を説明します。

#### <span id="page-5-1"></span>1.3.1 Salesforce 連携の操作手順

Salesforce 連携の操作手順を説明します。

使用している Salesforce 組織にシステム管理者権限でログインします。

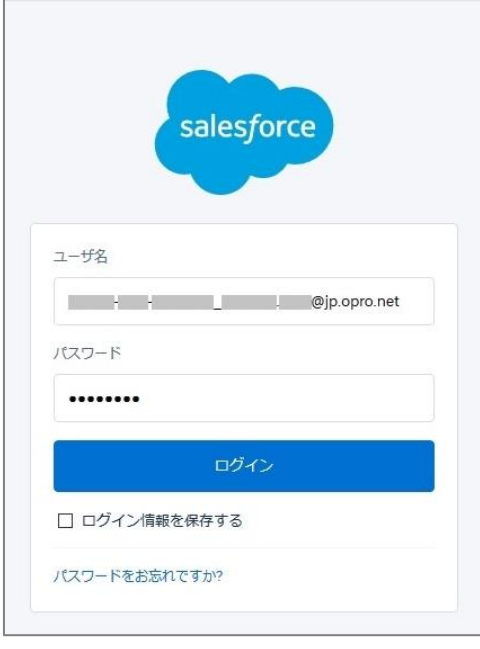

**Point** 前回、AppsWF が起動している状態でログアウトした場合、今回のログイン時に AppsWF が同時に起動 します。この場合、次の操作は手順 4 から実施してください。

2. 画面左上の [ .... ] 7 をクリックします。

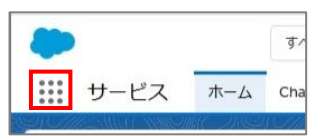

3. アプリケーションランチャーが表示されます。 [AppsWF] をクリックします。

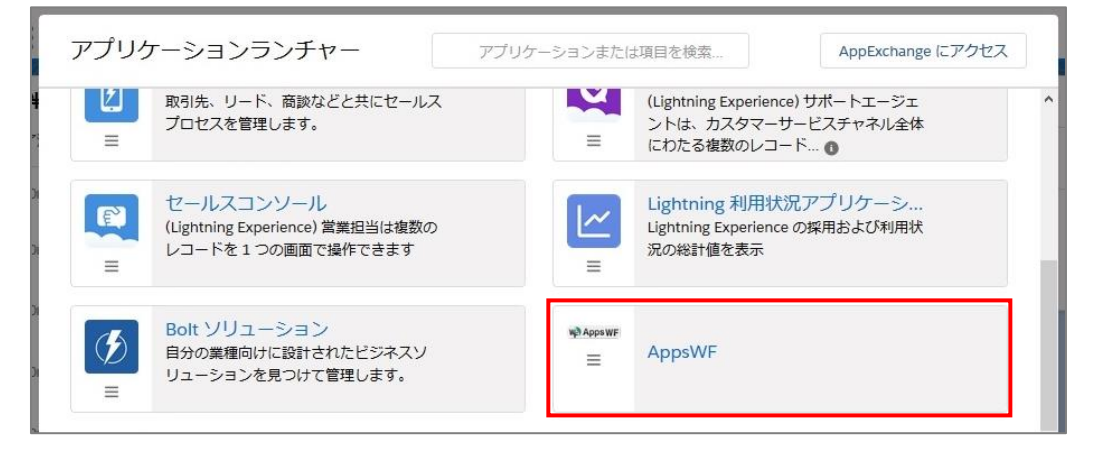

4. AppsWF の画面が表示されます。[ワークフローユーザ設定] タブをクリックします。

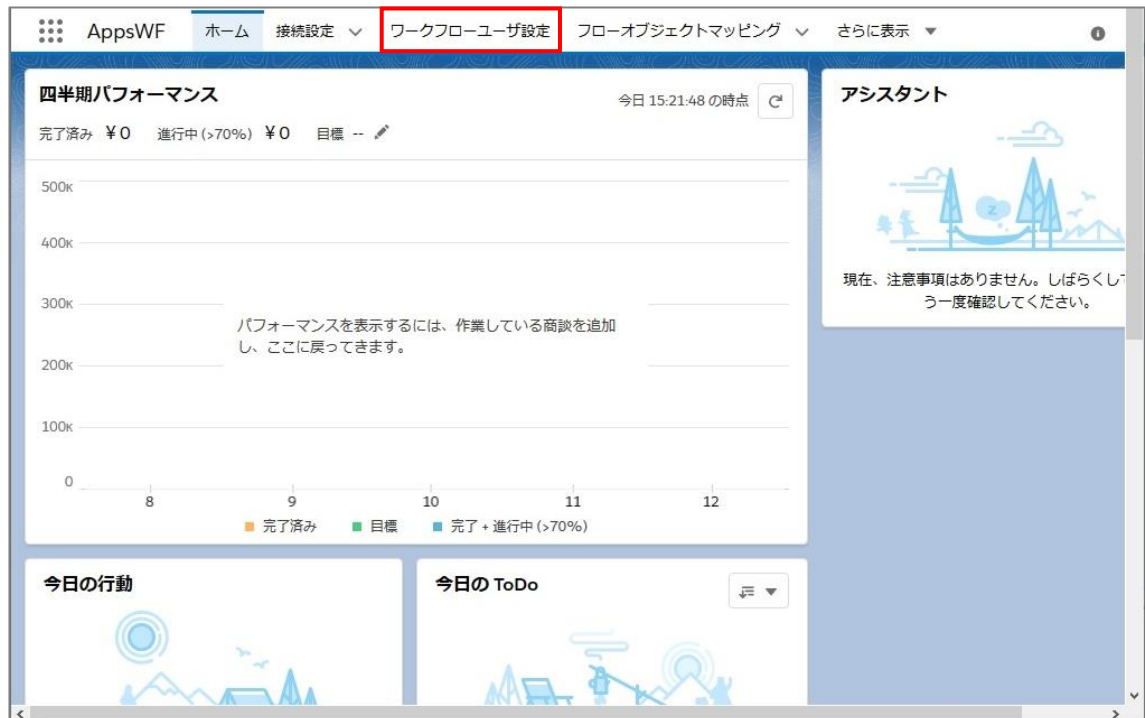

Salesforce のユーザが表示されます。ユーザに対し、以下の設定を行います。

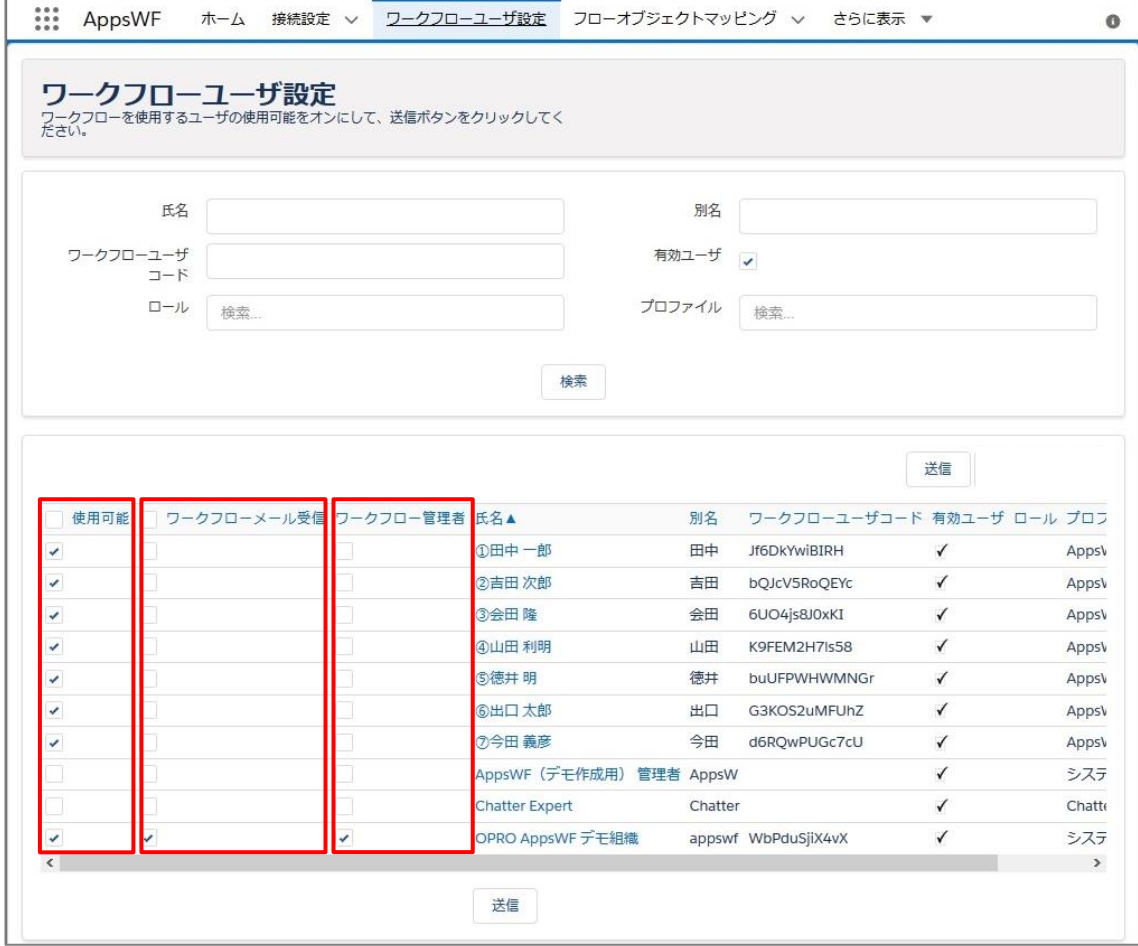

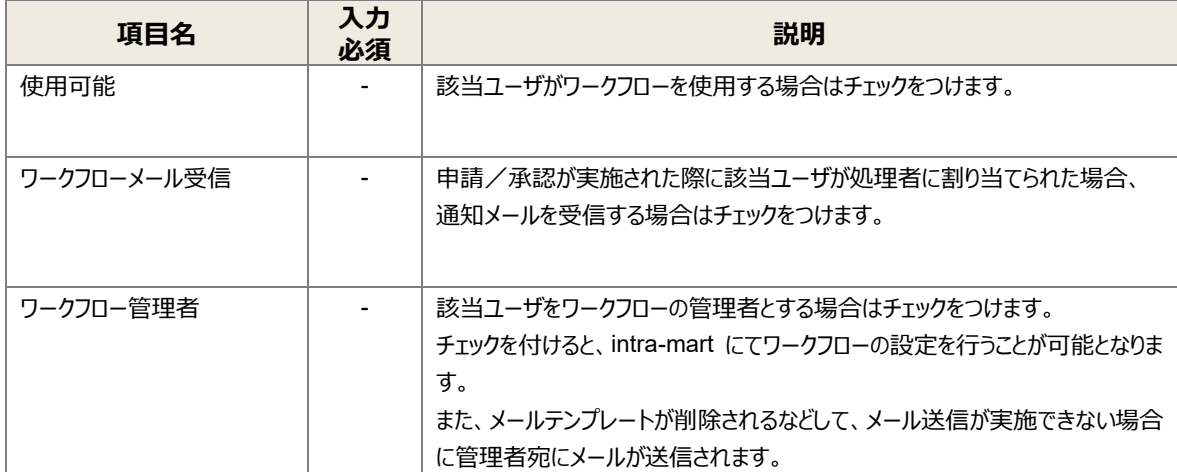

#### 「送信」ボタンをクリックし、intra-mart に Salesforce のユーザ情報を送信します。

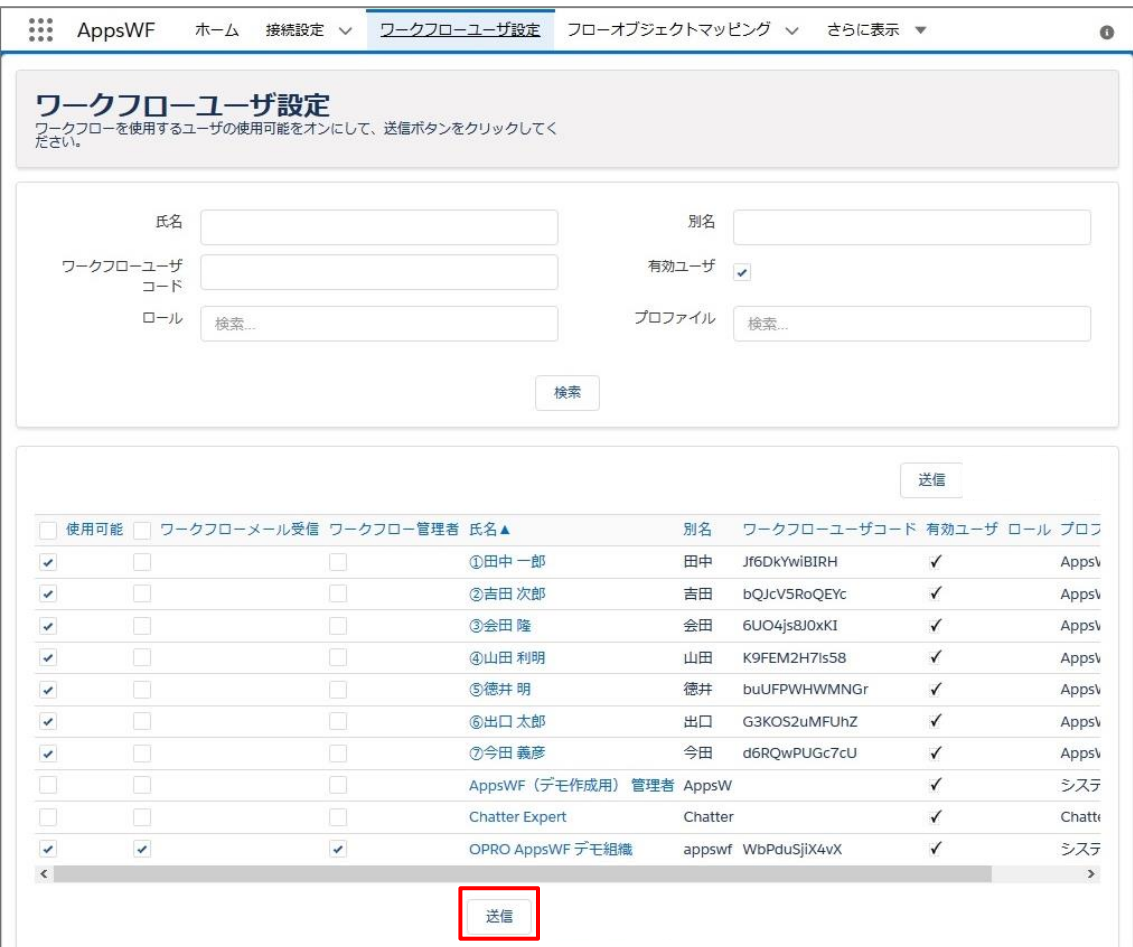

#### $7.$ [設定画面を開く]をクリックします。

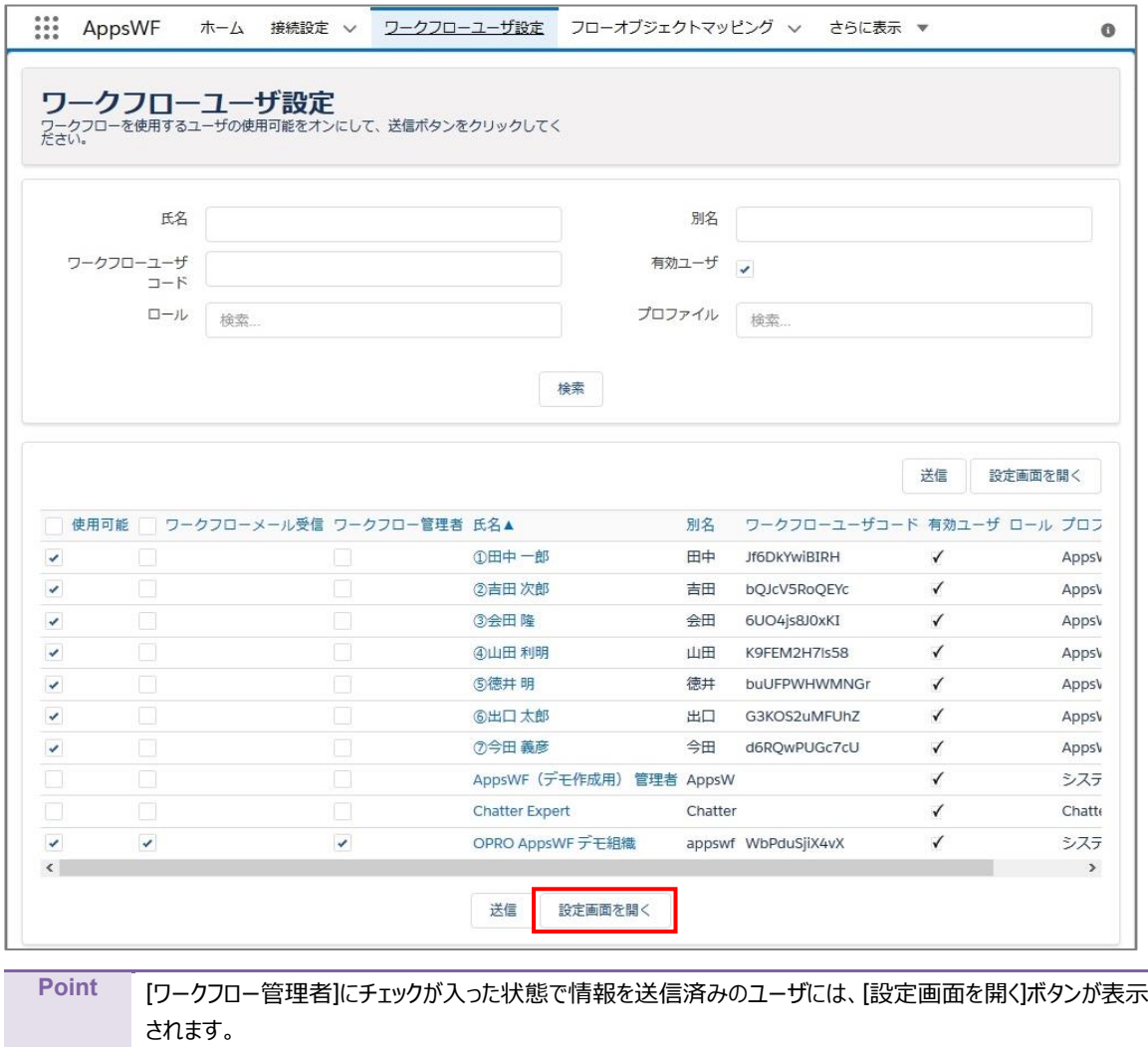

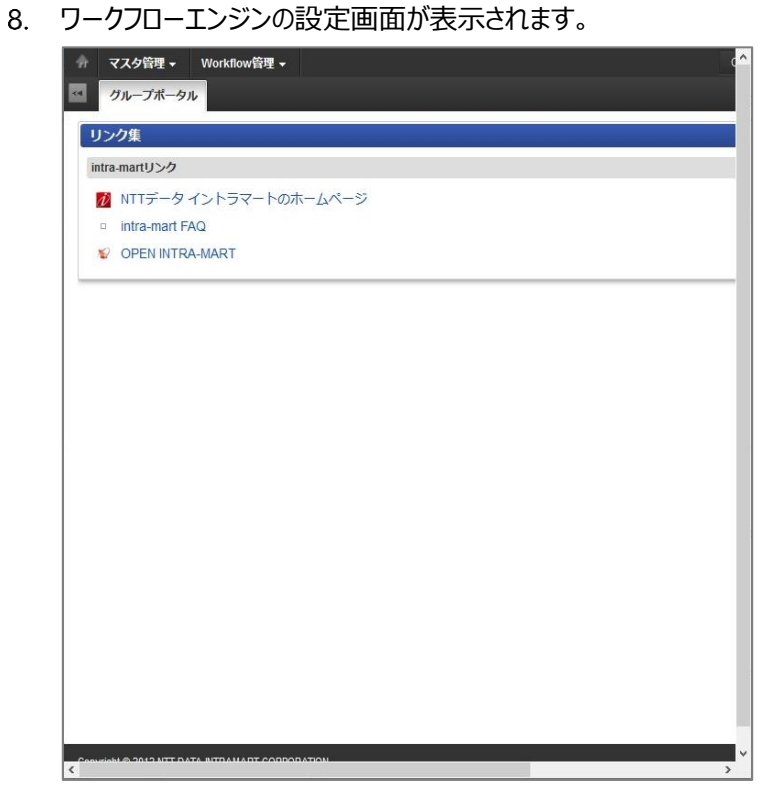

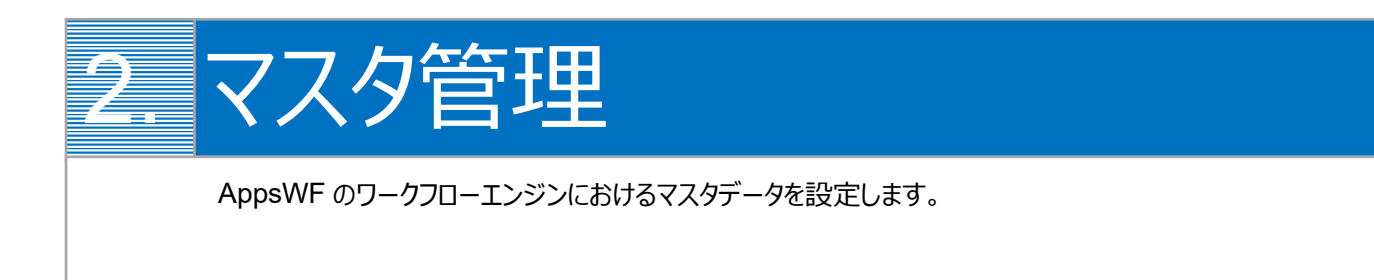

<span id="page-10-0"></span>2 章における手順の流れは次のとおりです。

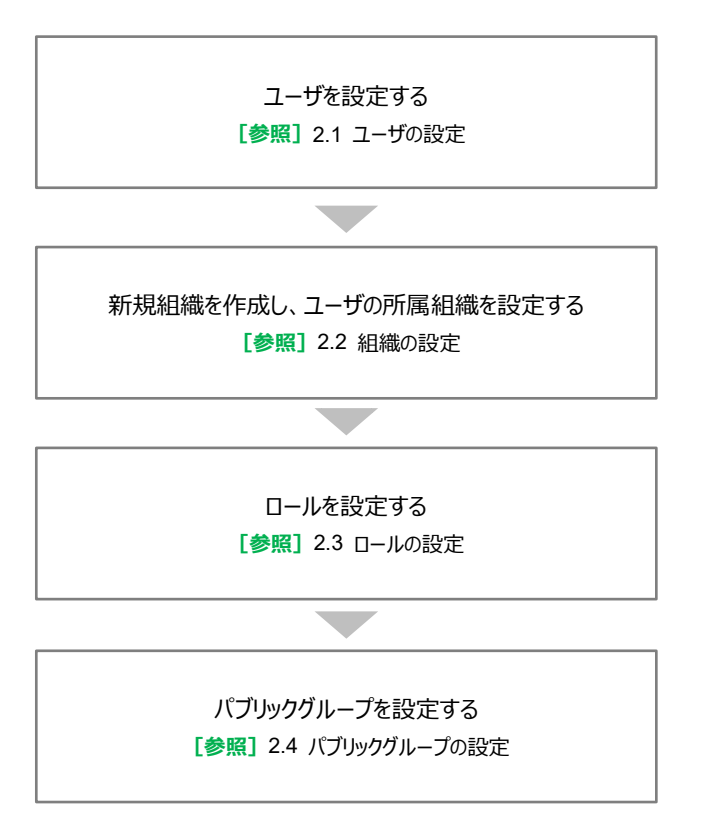

## <span id="page-11-0"></span>2.1 ユーザの設定

AppsWF の管理アプリからユーザ情報を同期することにより、Salesforce に登録されているユーザ情報が、ワークフローエン ジンに自動で登録されています。そのため、新規に登録する必要はありません。

**注意** ユーザの追加や削除をしないように注意してください。

#### ユーザ情報を確認します。

「マスタ管理」にマウスオーバーして、「ユーザ」をクリックします。

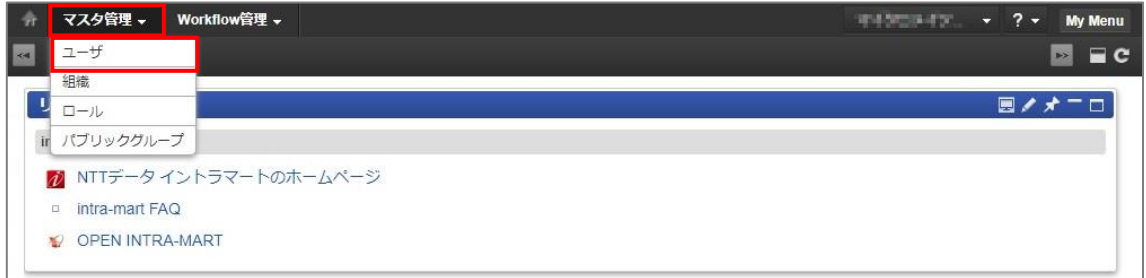

2. 「ユーザ検索」画面が表示されます。必要に応じて検索条件を入力し、[検索]ボタンをクリックします。

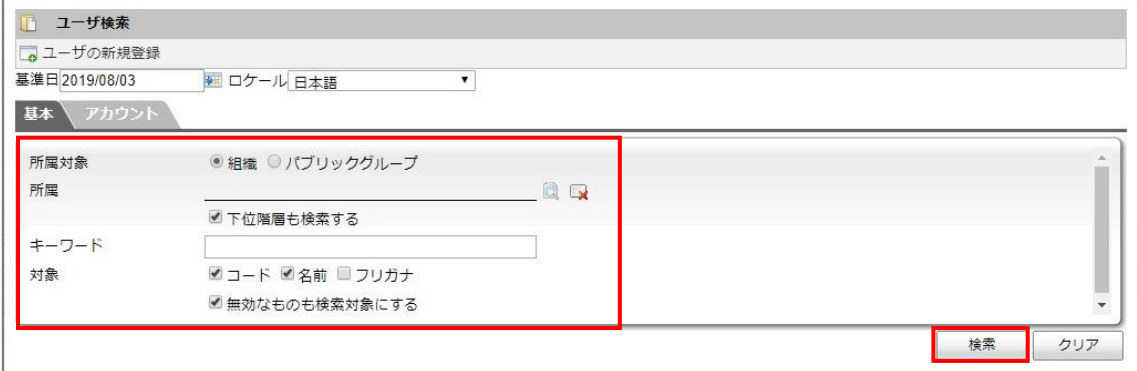

3. 検索結果が表示されます。内容を確認したいユーザの [ ] をクリックします。

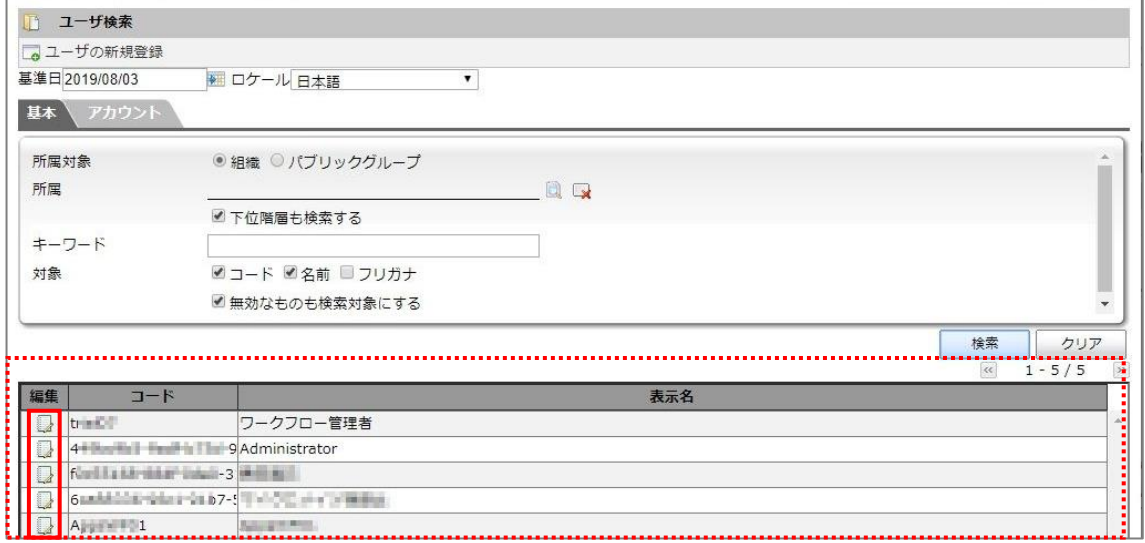

ユーザ詳細画面が表示されます。各タブをクリックして内容を確認します。

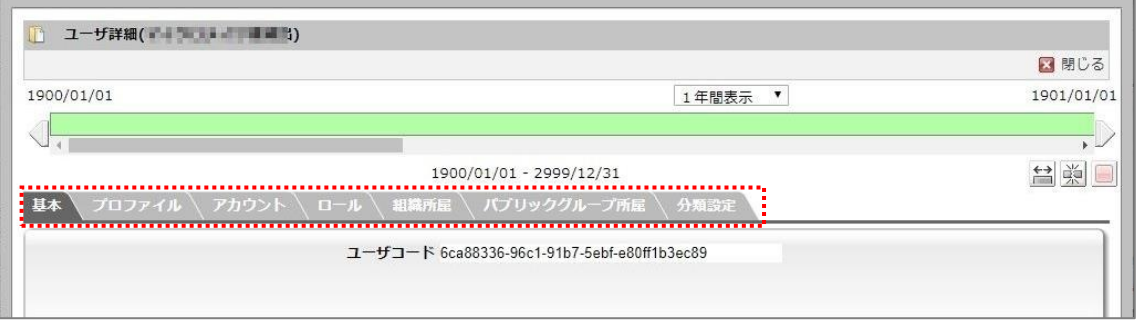

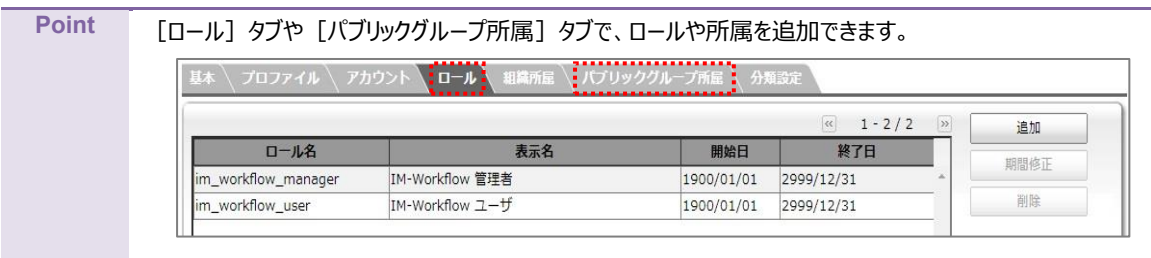

## <span id="page-13-0"></span>2.2 組織の設定

組織を作成し、組織にユーザを設定します。

**注意** ユーザは組織に所属している必要があります。必ず組織にユーザを設定してください。

## <span id="page-13-1"></span>2.2.1 新規組織の作成

新しく組織を作成します。

1. 「マスタ管理」にマウスオーバーして、「組織」をクリックします。

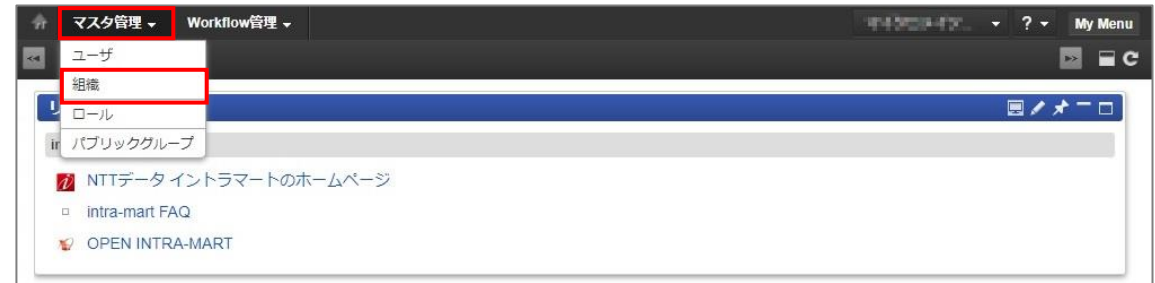

「組織」画面が表示されます。

組織名を右クリックし、「配下に新規組織を登録」をクリックします。

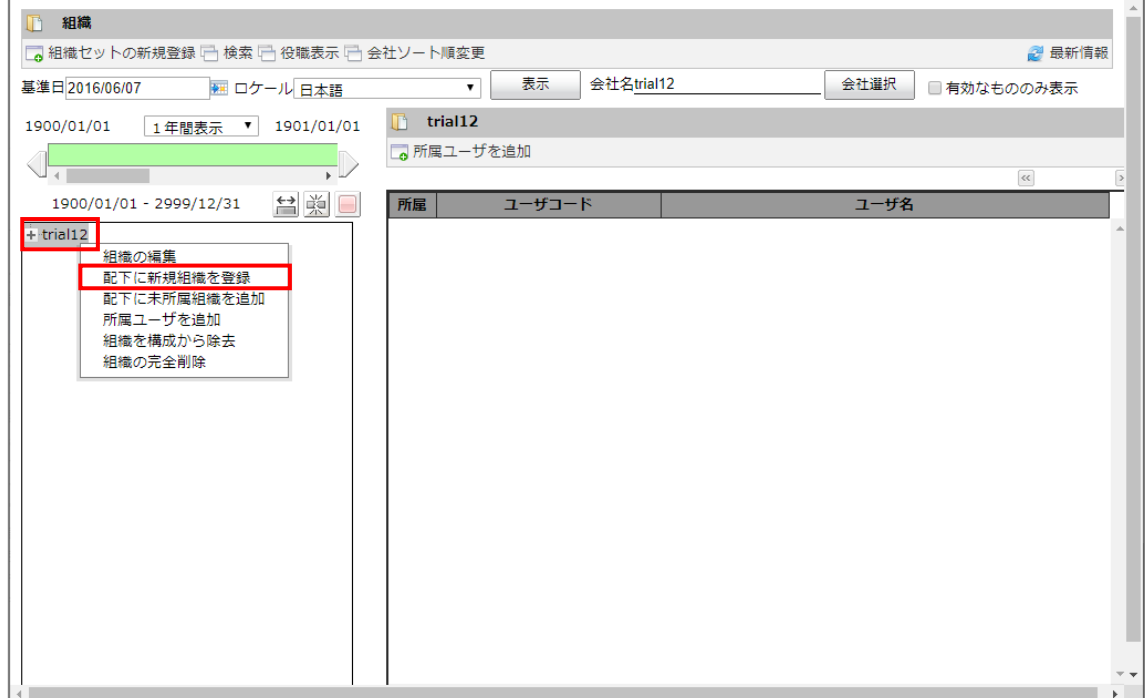

#### 3. [基本] タブが表示されます。

「組織コード」「名称」とその他必要な項目を入力し、 [登録] ボタンをクリックします。

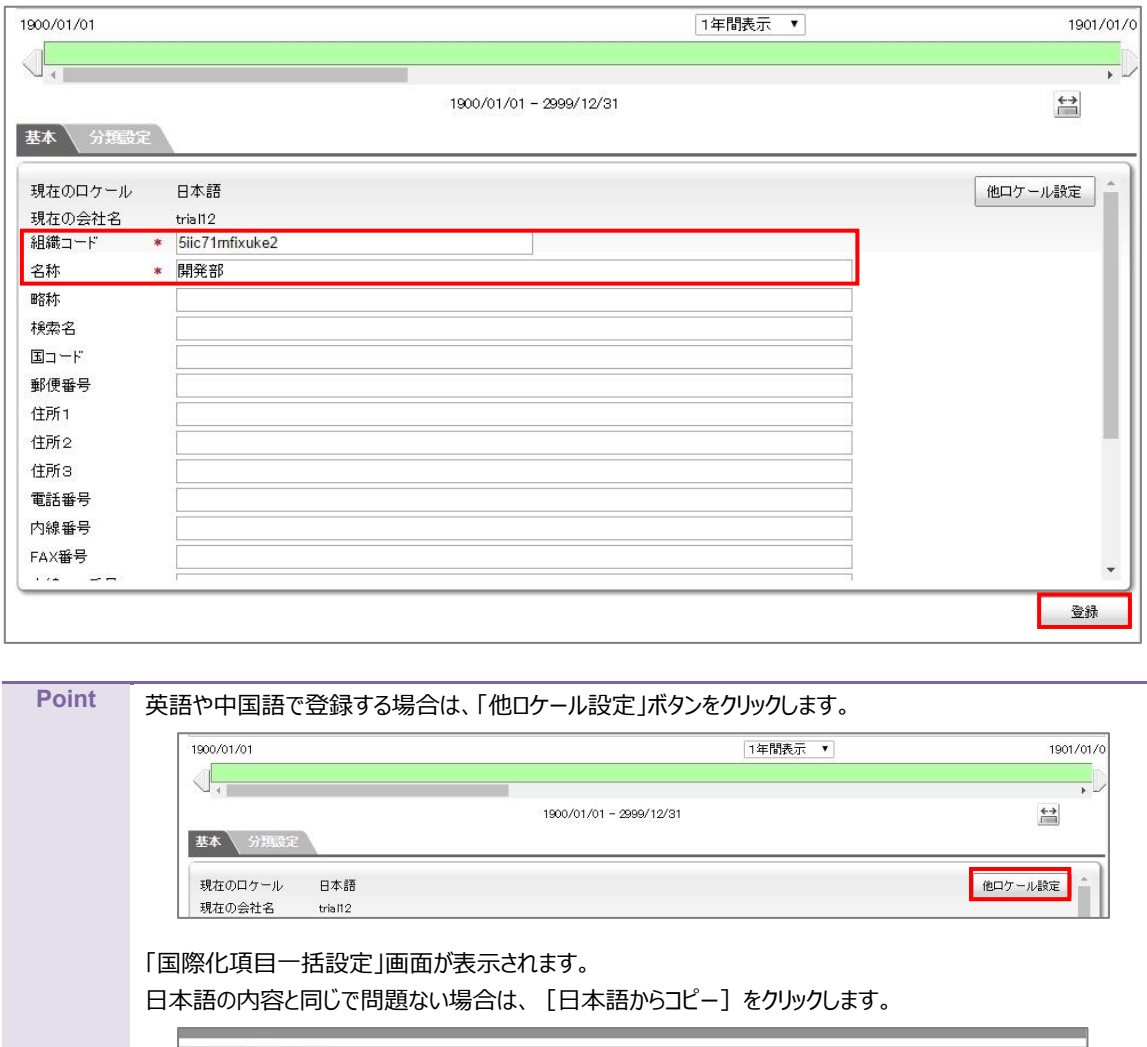

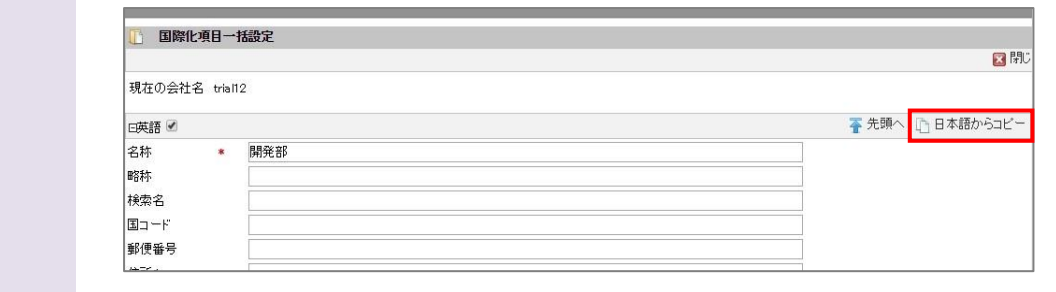

## <span id="page-15-0"></span>2.2.2 ユーザの所属組織設定

作成した組織にユーザを設定します。

1. ユーザを所属させる組織を選択し、[所属ユーザを追加]をクリックします。

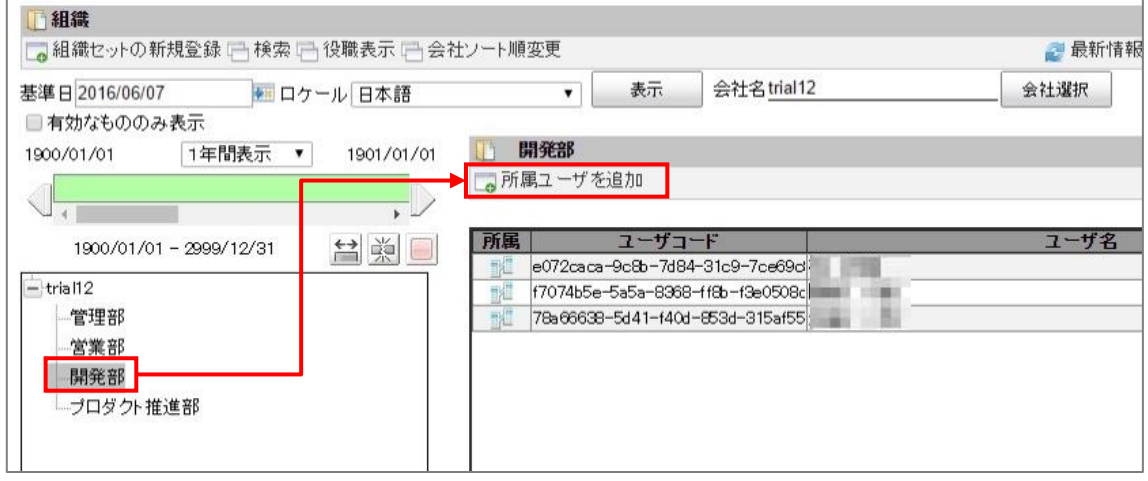

2. 「ユーザ検索」画面で所属させるユーザを選択し、 [決定] ボタンをクリックします。

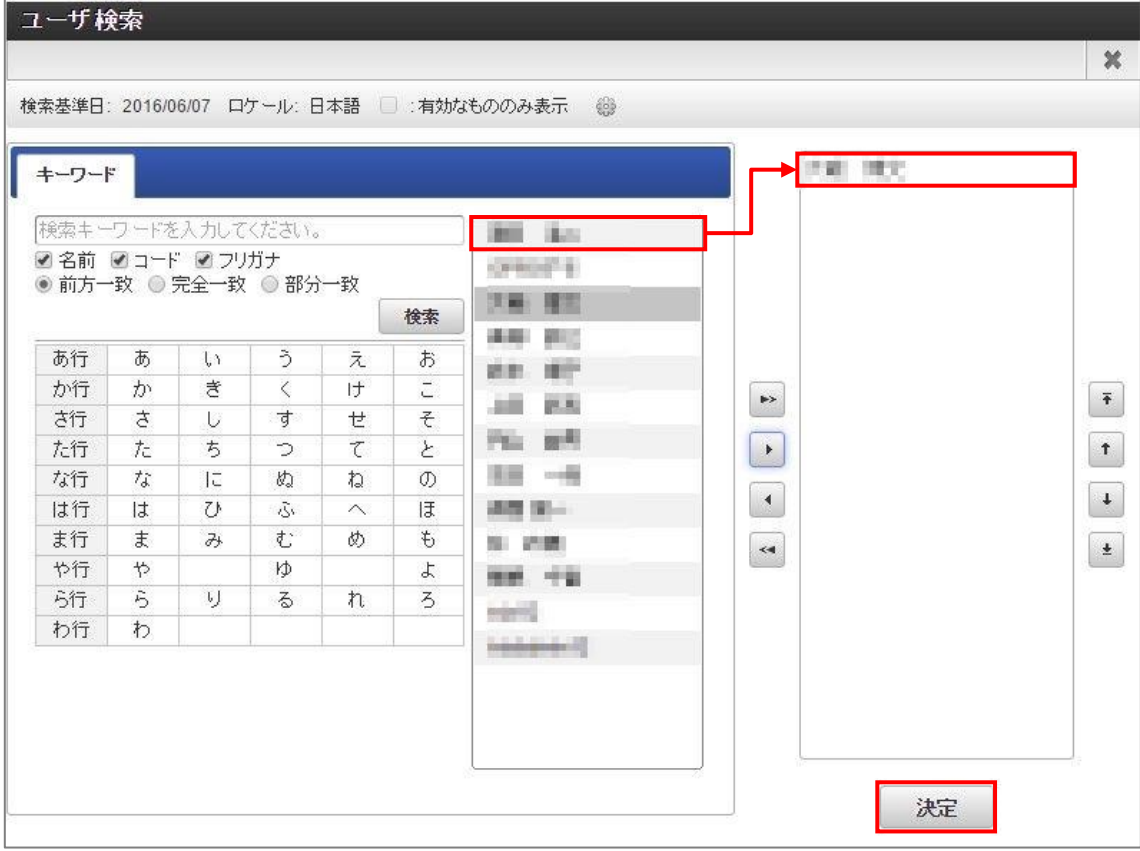

## <span id="page-16-0"></span>2.3 ロールの設定

必要に応じてロールを設定します。

承認者や管理者などの権限ごとにロールを作成してユーザを紐付けることで、ルート定義における処理対象者を効率よく 設定できます。

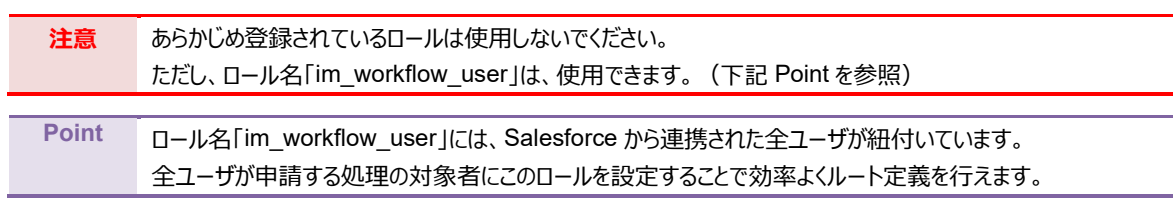

1. 「マスタ管理」にマウスオーバーして「ロール」をクリックし、「ロール一覧」画面で「新規登録]をクリックします。

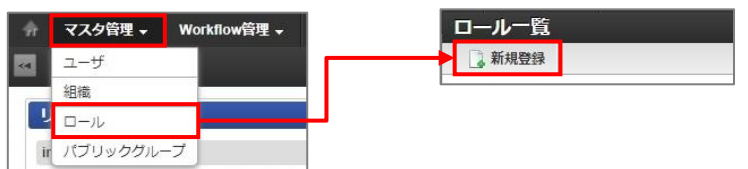

「ロール登録」画面が表示されます。

「ロール ID」「ロール名」「表示名」とその他必要な項目を入力し、 [登録] ボタンをクリックします。

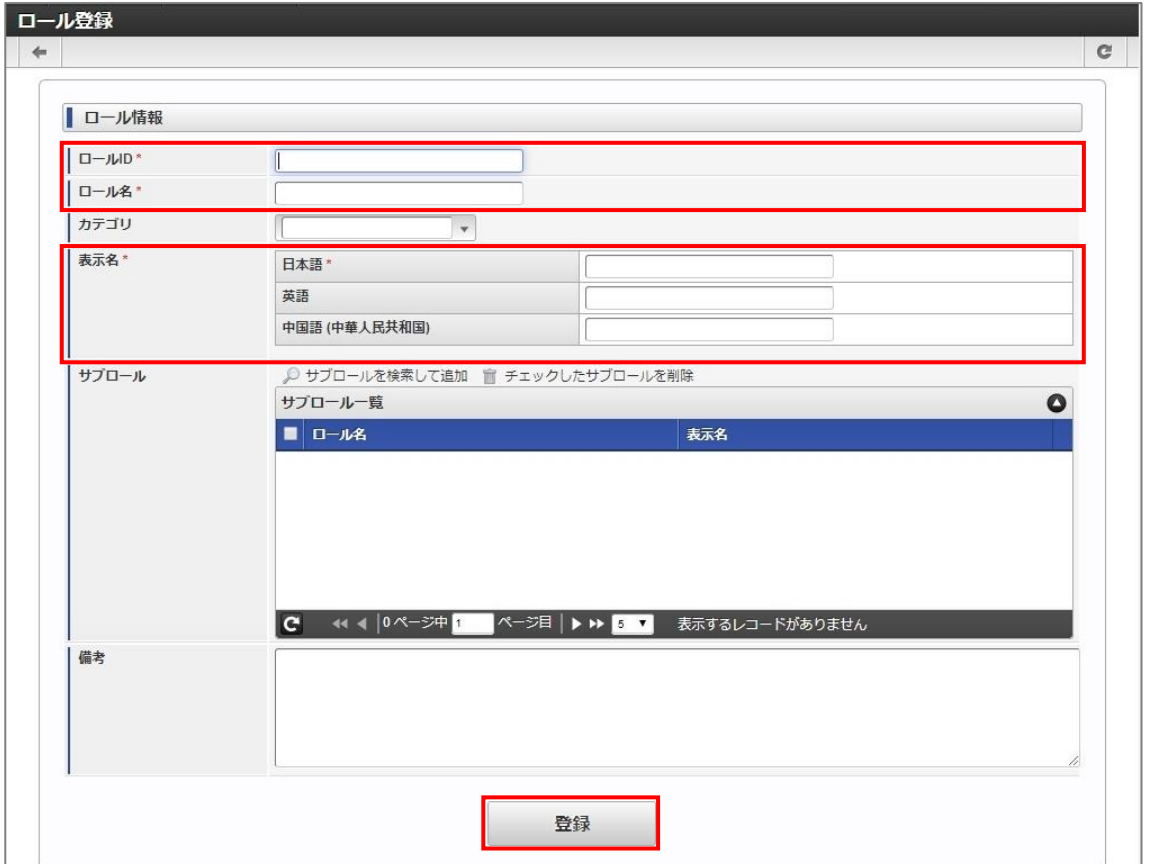

3. 確認メッセージが表示されます。[決定]ボタンをクリックします。

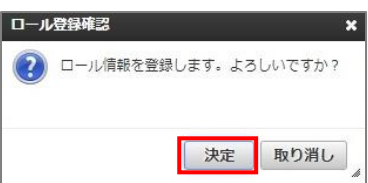

完了メッセージが表示されます。

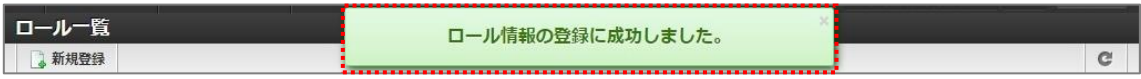

5. 「ロール一覧」画面で登録したロールの [ ] をクリックします。

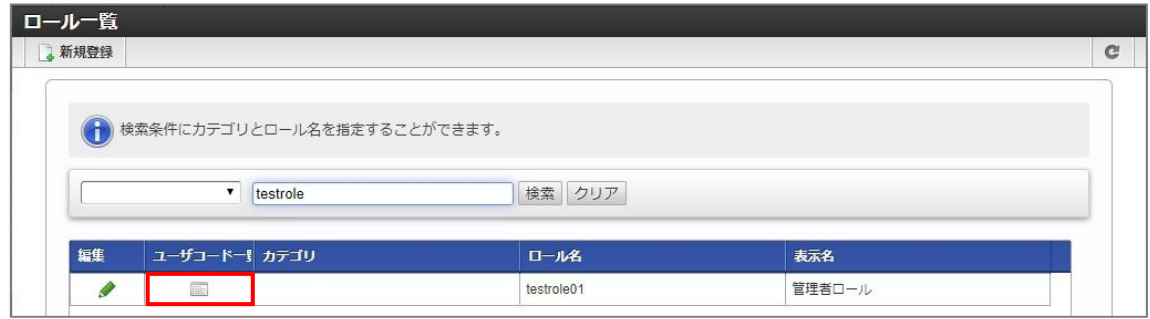

6. 「ロール別ユーザコード一覧」画面が表示されます。 [ユーザ追加] をクリックします。

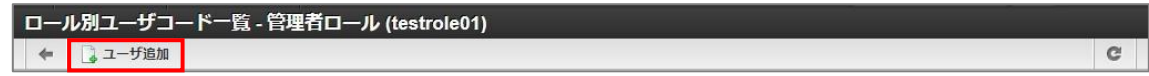

7. 「ユーザ検索」画面が表示されます。検索条件を入力して [検索] ボタンをクリックします。 検索結果からロールに紐付けるユーザを選択して、[決定]ボタンをクリックします。

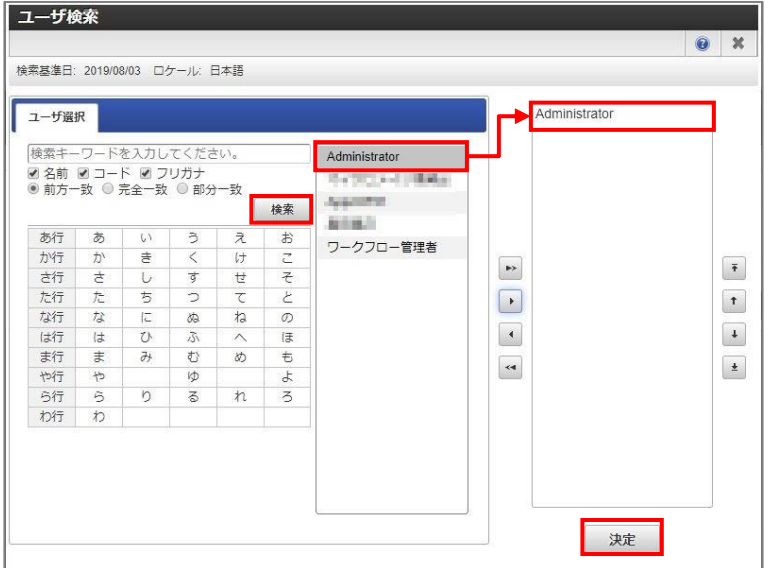

完了メッセージが表示されます。ユーザコードが追加されていることを確認します。

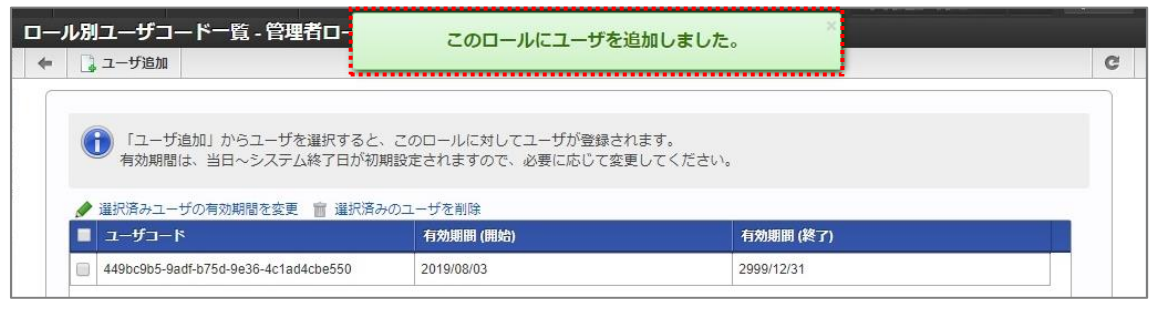

**Point** ユーザにロールを追加する場合は、「ユーザ詳細」画面で設定します。

**[参照]**「[2.1](#page-11-0) [ユーザの設定」](#page-11-0)

## <span id="page-18-0"></span>2.4 パブリックグループの設定 必要に応じてパブリックグループを設定します。

パブリックグループ(公開グループ)を作成してユーザを設定することで、ユーザをグルーピングできます。

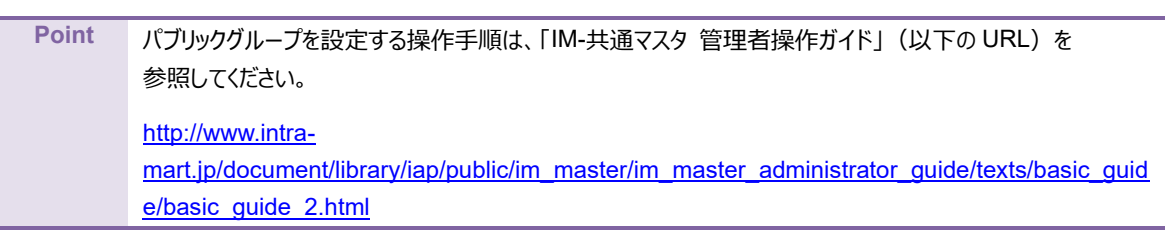

<span id="page-19-0"></span>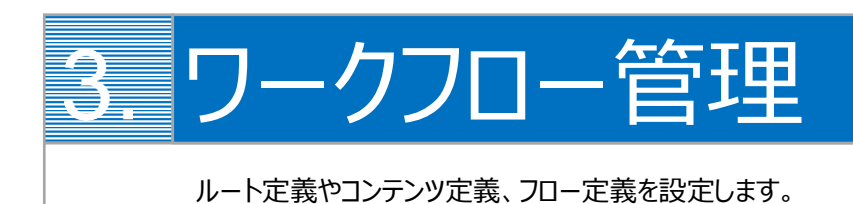

3 章における手順の流れおよび各定義の概要は次のとおりです。

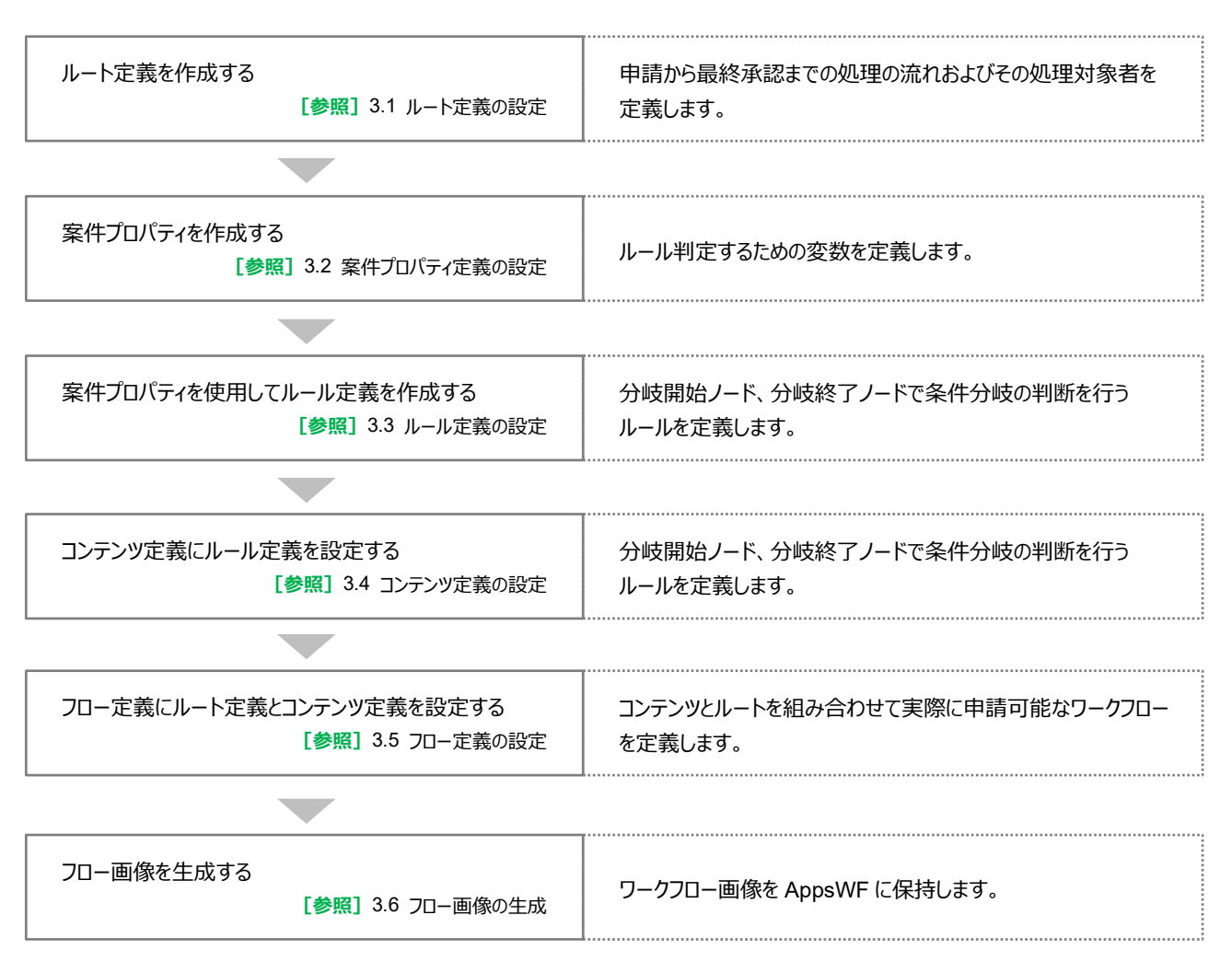

ルート定義とコンテンツ定義を、フロー定義に設定することでワークフローが機能します。イメージ図は以下のとおりです。

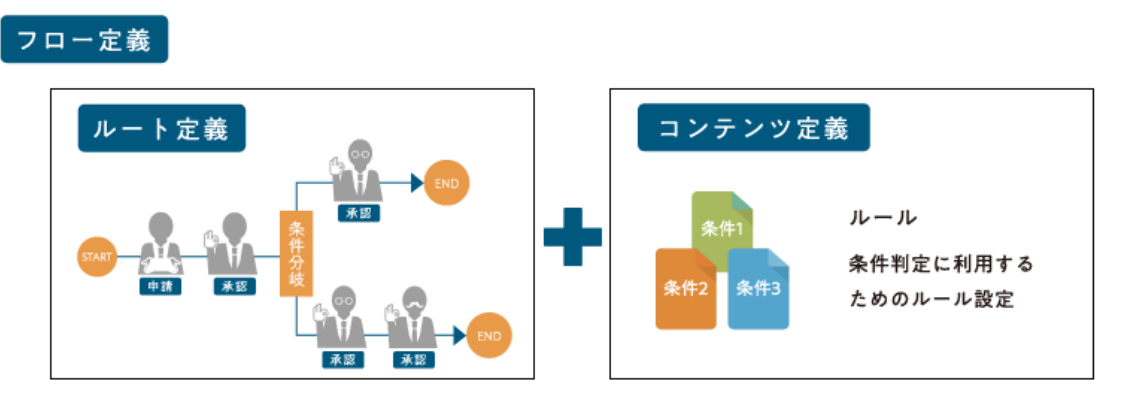

## <span id="page-20-0"></span>3.1 ルート定義の設定

ルート定義では、申請から最終承認までの処理の流れおよびその処理対象者を定義します。

#### <span id="page-20-1"></span>3.1.1 ルート定義の登録

新しくルート定義を作成します。

1. 「Workflow 管理」にマウスオーバーして「ルート定義」をクリックし、[新規作成]をクリックします。

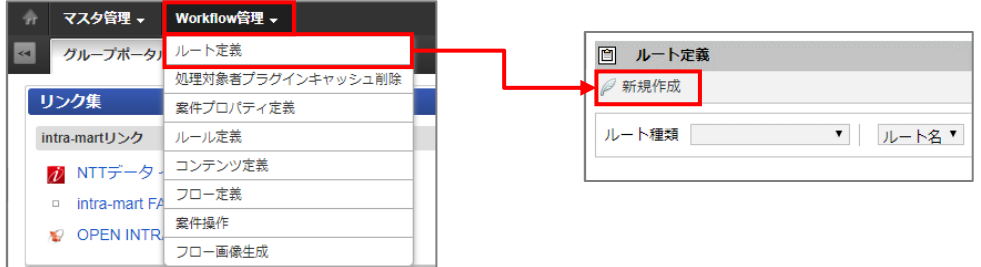

2. 「ルート定義 - 新規作成」画面が表示されます。項目を入力し、[登録]ボタンをクリックします。

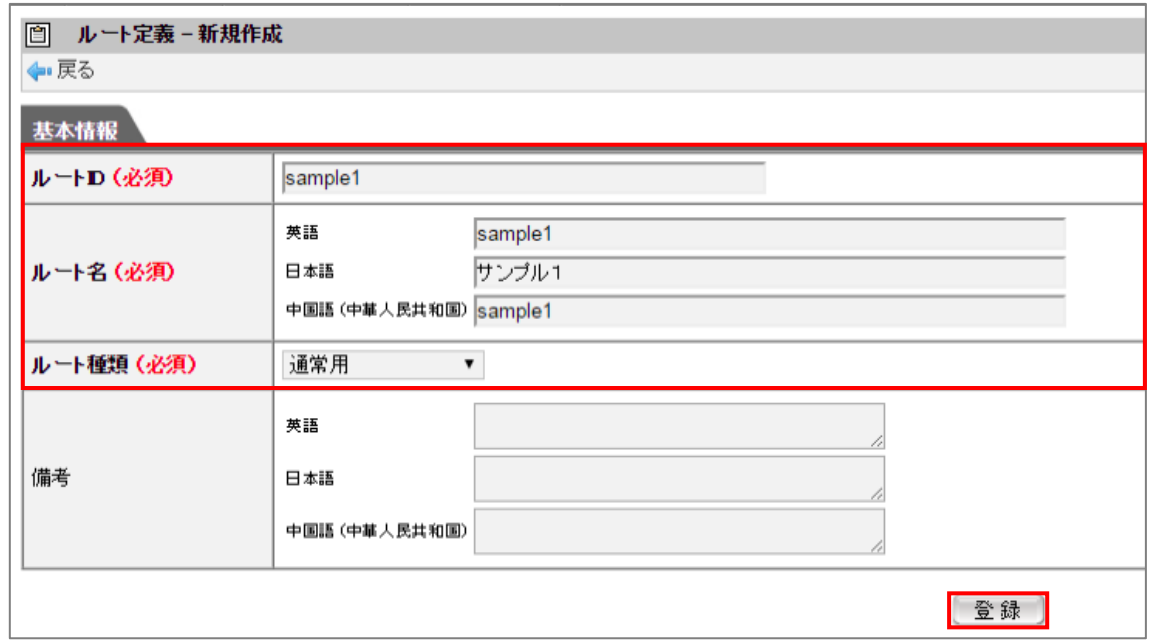

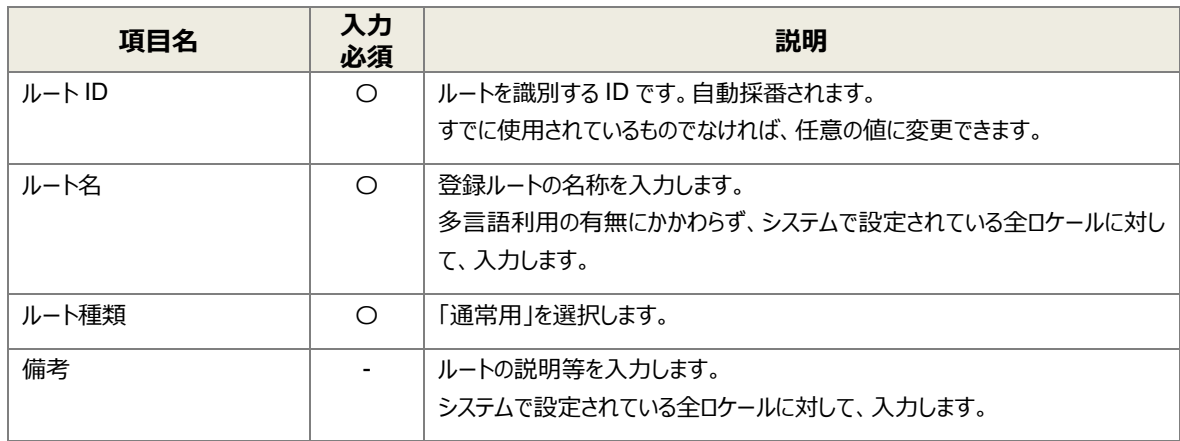

#### <span id="page-21-0"></span>3.1.2 ルート詳細の設定

ルートの有効期間、ルートの詳細を設定します。

1. [バージョン] タブが表示されます。[新規作成] をクリックします。

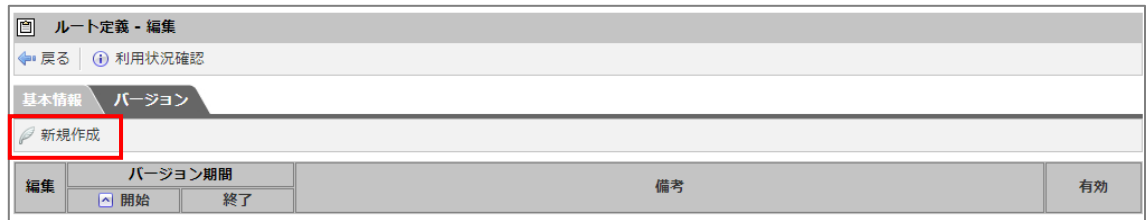

2. 「ルート定義 - バージョン - 新規作成」画面が表示されます。項目を入力し、[登録]ボタンをクリックします。

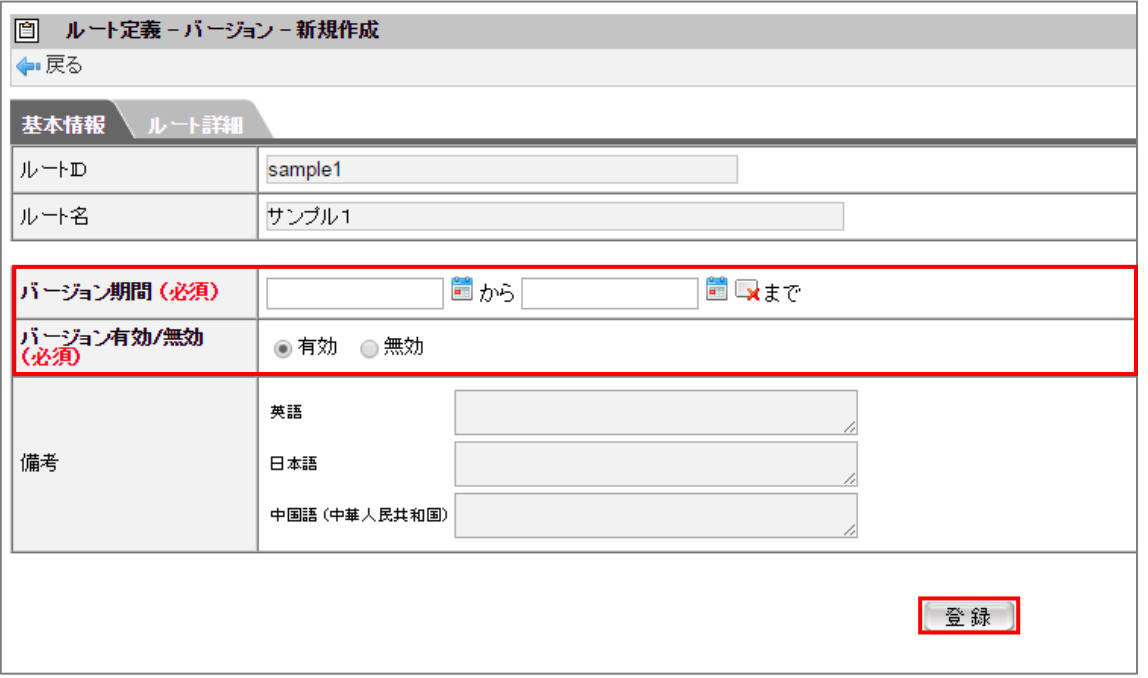

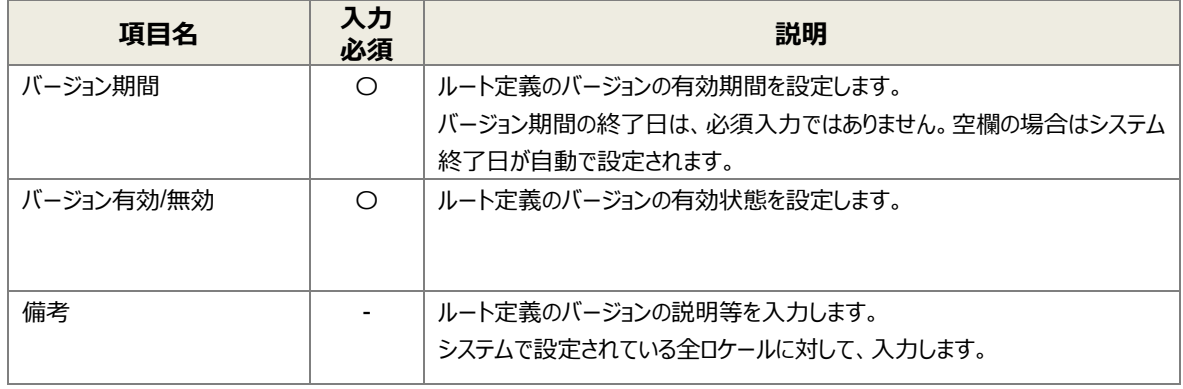

3. [ルート詳細] タブをクリックします。 申請ノードを設定します。(開始ノード/申請ノード/終了ノードはあらかじめ配置されています。) グリッド上にある [ <mark>• •</mark> ] をクリックします。

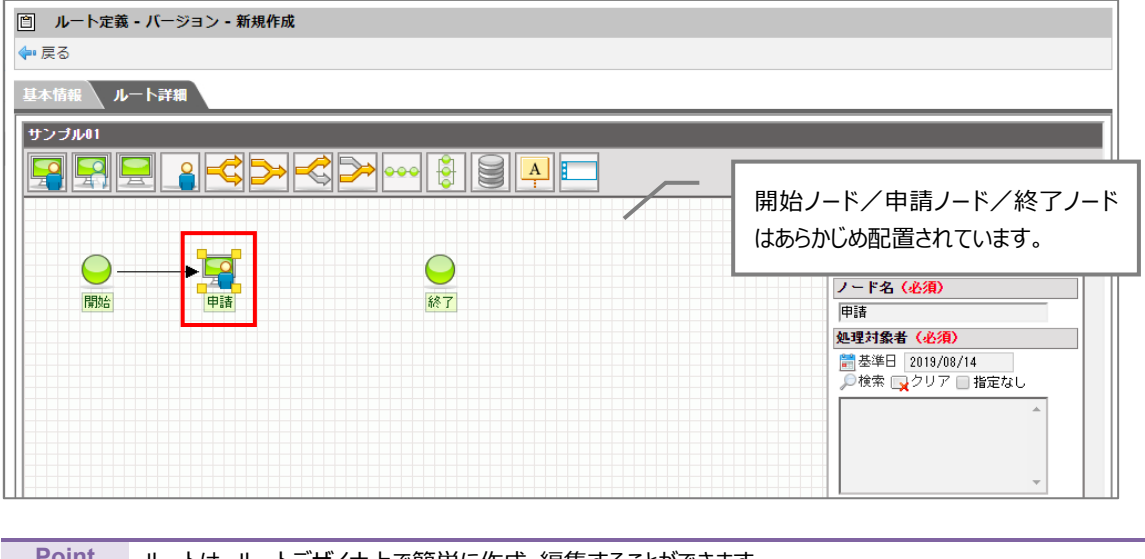

**Point** ルートは、ルートデザイナ上で簡単に作成・編集することができます。 ワークフローの処理の1単位である「ノード」を組み合わせて構成します。 「処理対象者」の[検索]をクリックします。

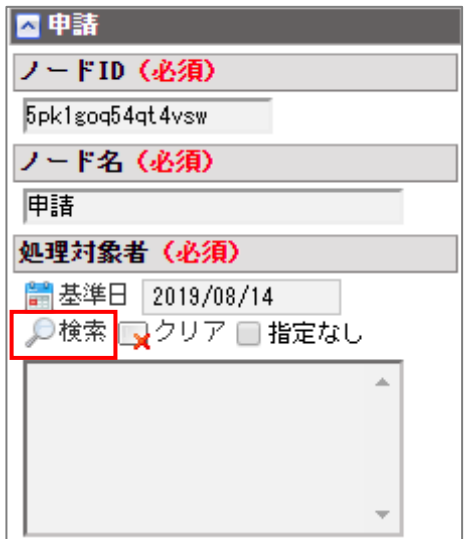

5. 検索したい処理対象者の [ 2 ] をクリックし、処理対象者を選択します。

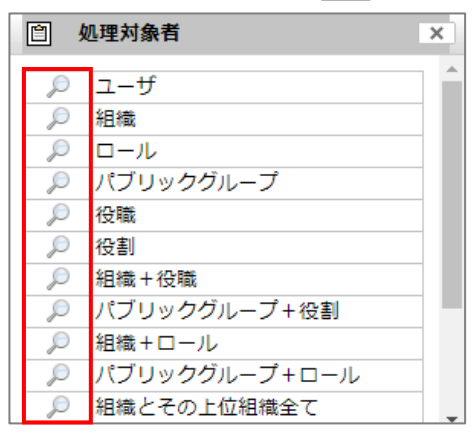

6. 上部に並んでいるアイコンから [  $\boxed{ \color{red} \text{ } \color{blue} \mathcal{A} }$  ] をグリッド上にドラッグ & ドロップして承認ノードを追加します。

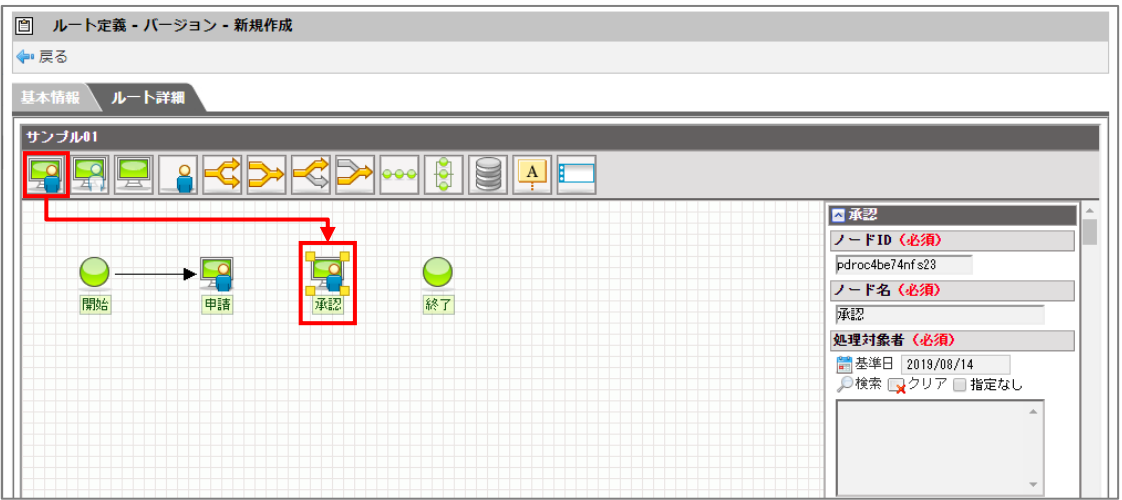

申請ノードと同様に、承認ノードの処理対象者を設定します。

グリッド上のノードにマウスオーバーするとアイコンの右上に[ ]が表示されます。ドラッグ&ドロップで矢印を次 のノードへ接続します。

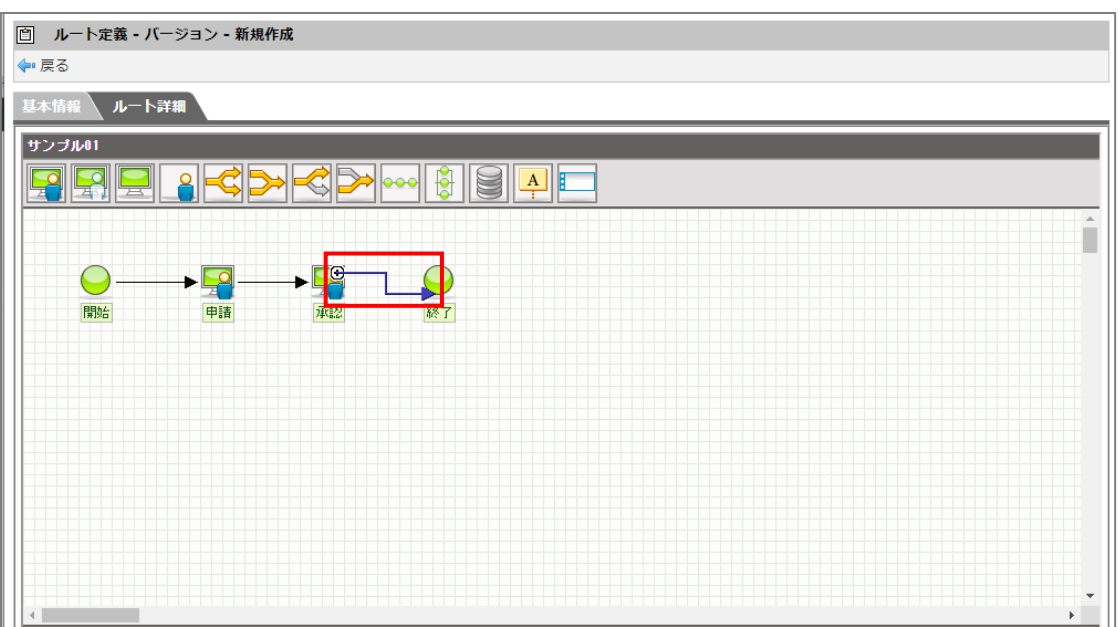

9. [登録]ボタンをクリックします。

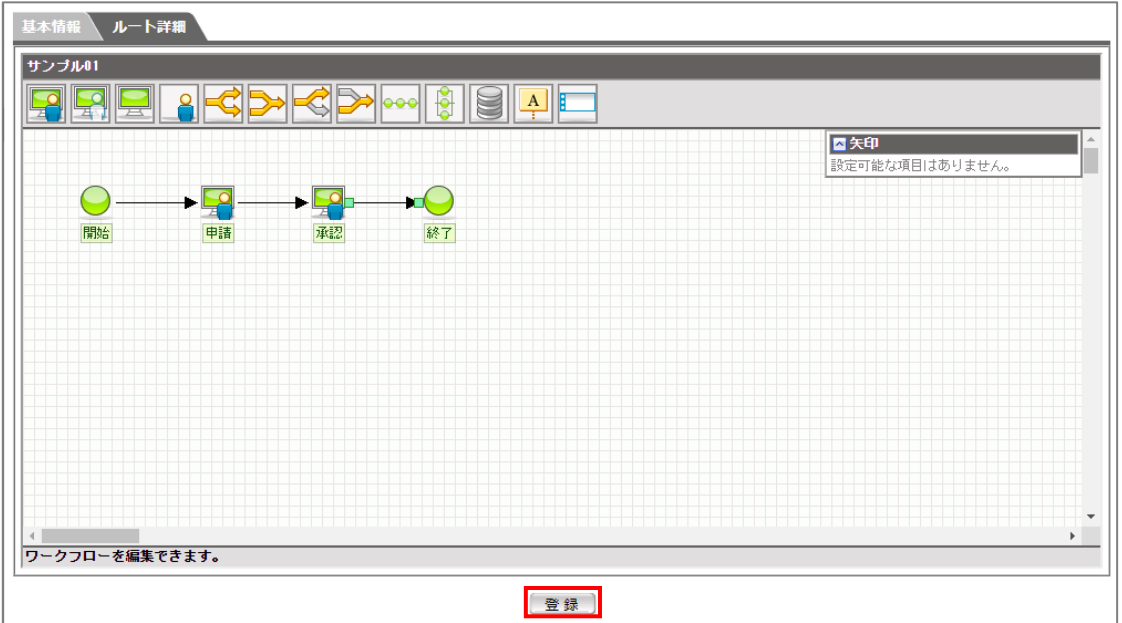

## <span id="page-25-0"></span>3.2 案件プロパティ定義の設定

案件プロパティ定義では、ルール判定するための変数を定義します。 新しく案件プロパティを作成します。

1. 「Workflow 管理 にマウスオーバーして「案件プロパティ定義」をクリックし、「新規作成]をクリックします。

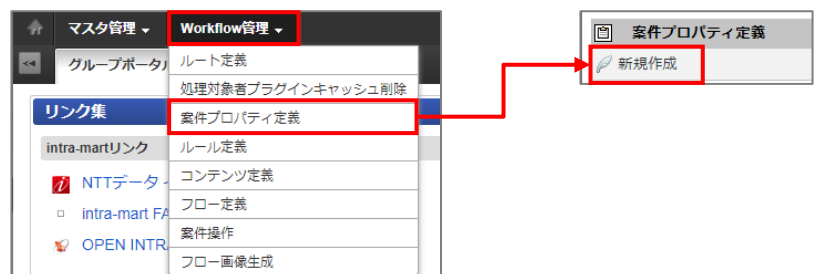

2. 「案件プロパティ定義-新規作成」画面が表示されます。項目を入力し、[登録]ボタンをクリックします。

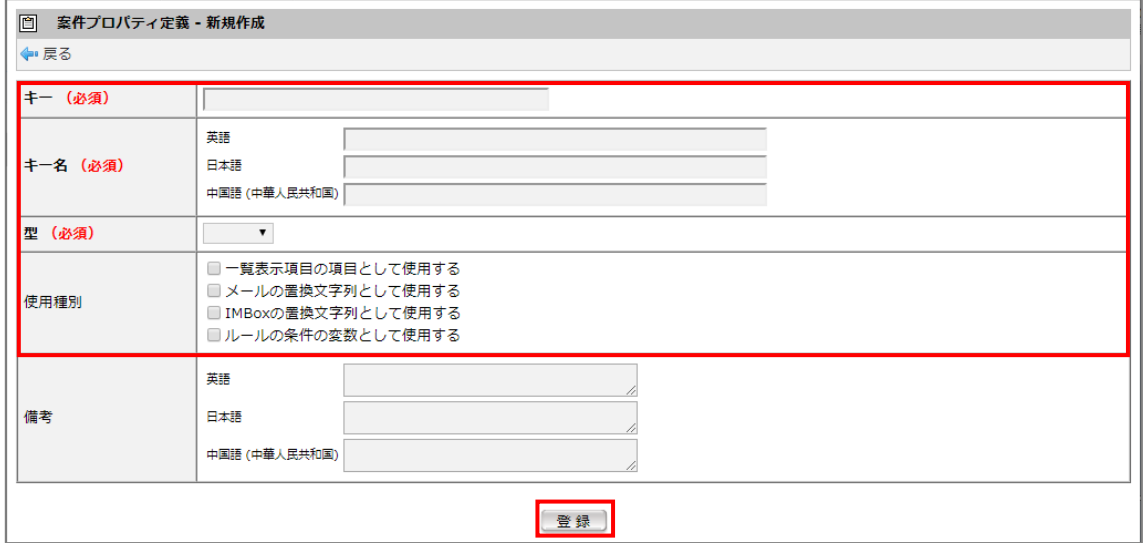

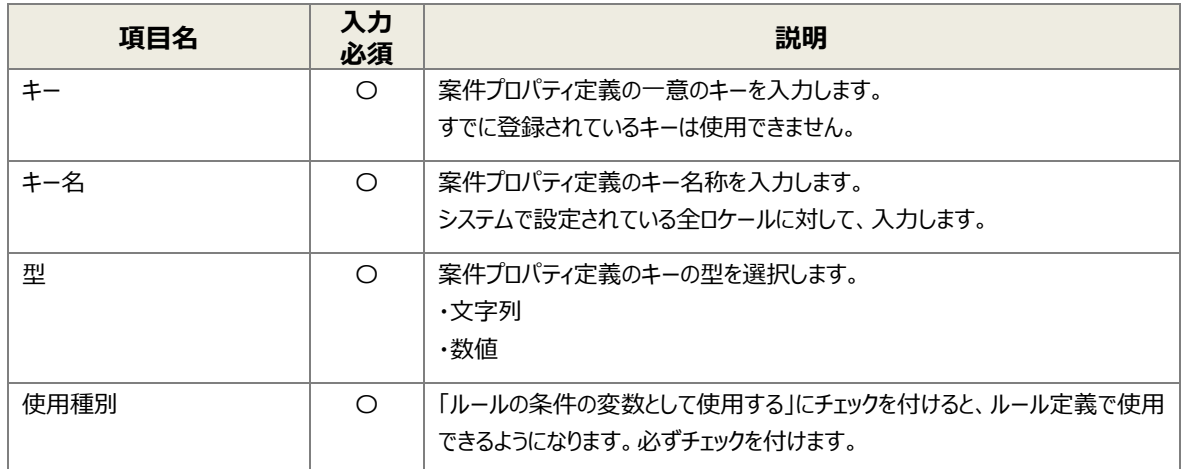

## <span id="page-26-0"></span>3.3 ルール定義の設定

ルール定義では、分岐開始ノードや分岐終了ノードで条件分岐の判断を行うルールを定義します。 新しくルール定義を作成します。

1. 「Workflow 管理 Iにマウスオーバーして、「ルール定義 Iをクリックし、「新規作成]をクリックします。

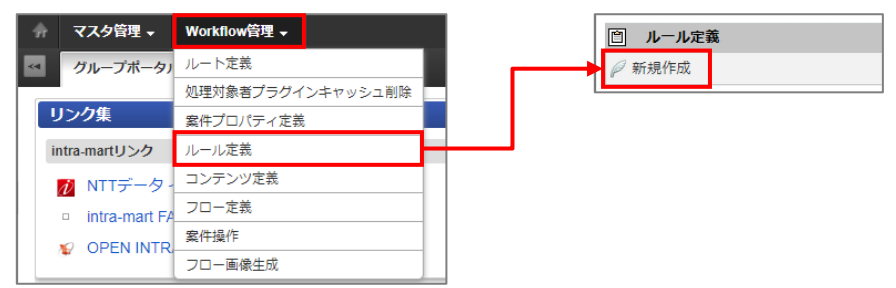

2. 「ルール定義 - 新規作成」画面が表示されます。項目を入力し、[登録]ボタンをクリックします。

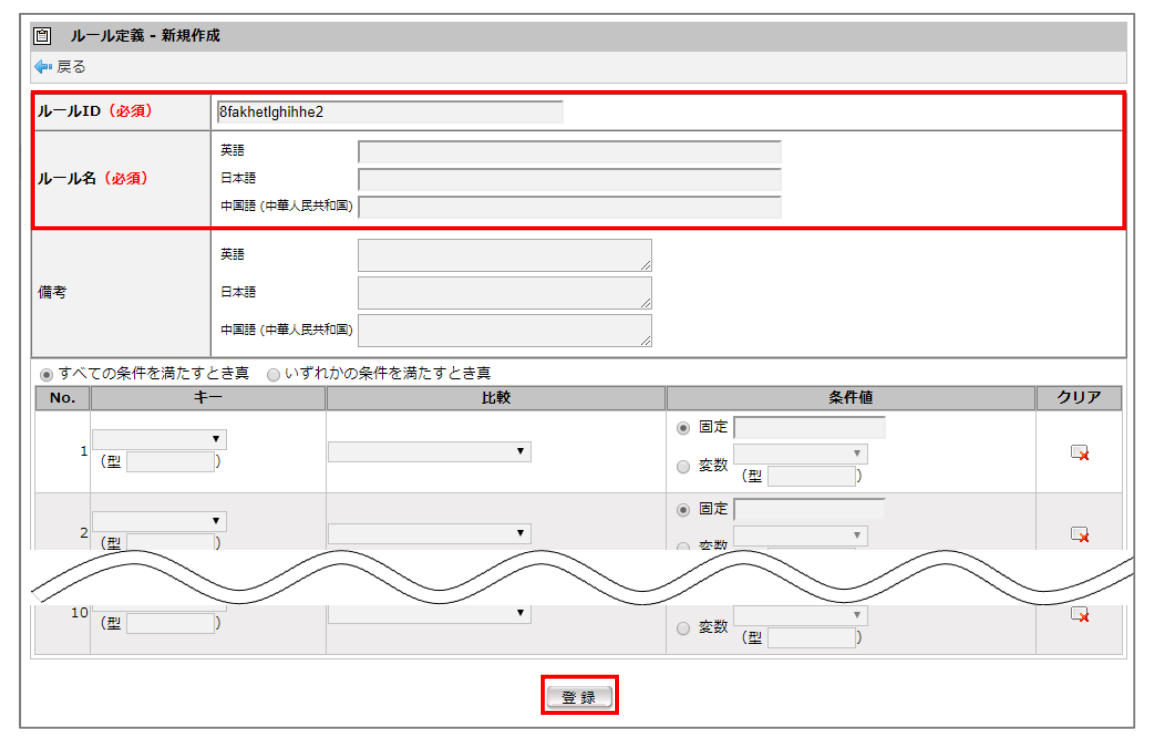

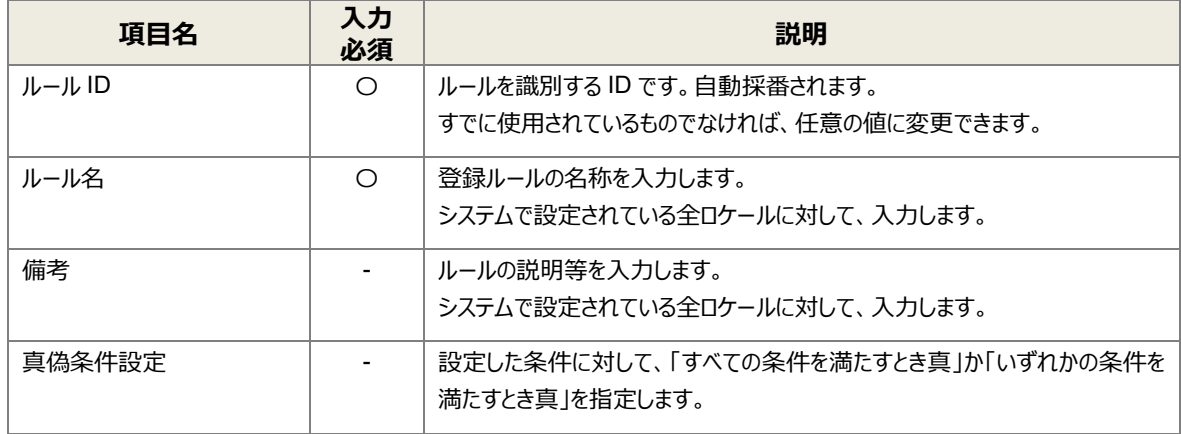

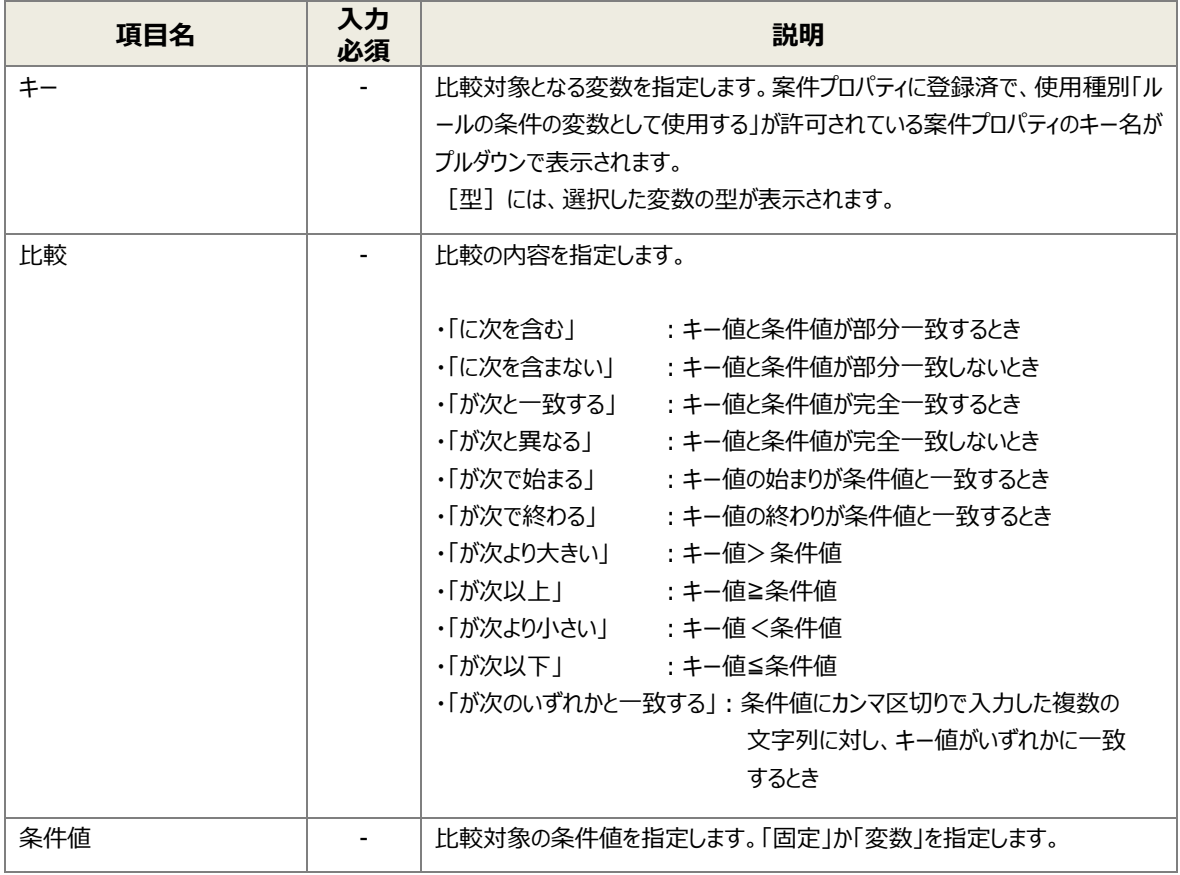

## <span id="page-28-0"></span>3.4 コンテンツ定義の設定

コンテンツ定義では、ワークフローの各処理で使用する「ユーザプログラム」「ルール」の情報を定義します。 コンテンツ定義を利用するフロー定義において、コンテンツに定義された情報を使用することができます。 また、コンテンツ定義は期間情報によって区別された「バージョン」によって管理され、バージョン期間情報によって一部の設 定を変更できます。

AppsWF では、案件プロパティとルート内で処理プログラムをあらかじめ指定したテンプレートコンテンツを用意しています。 このテンプレートをコピーすることで、ユーザプログラムを改めて指定することなく、分岐処理に案件プロパティを利用できます。 (新規で作成し、ユーザ自身で指定することもできます。)

### <span id="page-28-1"></span>3.4.1 コンテンツ定義の登録

テンプレートをコピーして、コンテンツ定義を作成します。

「Workflow 管理」にマウスオーバーして、「コンテンツ定義」をクリックします。

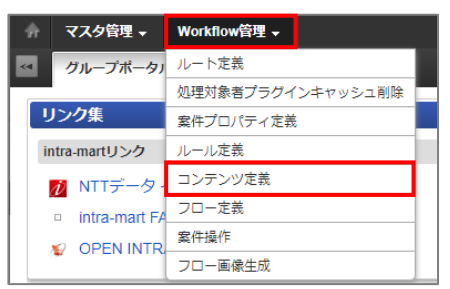

2. 「コンテンツ定義」画面が表示されます。「テンプレート【コピー用】 |の [ | ] をクリックします。

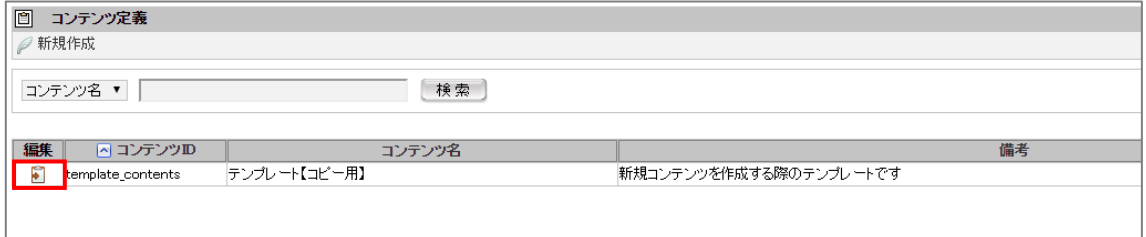

[バージョン] タブをクリックします。  $3.$ 

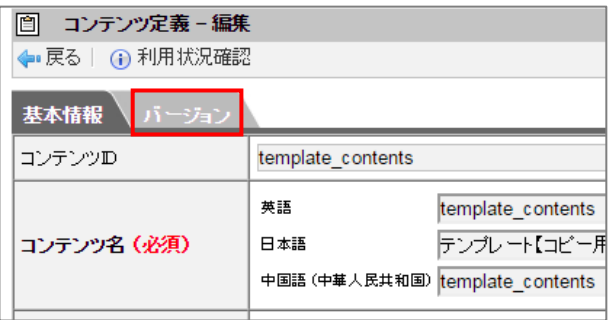

4. [13] をクリックします。

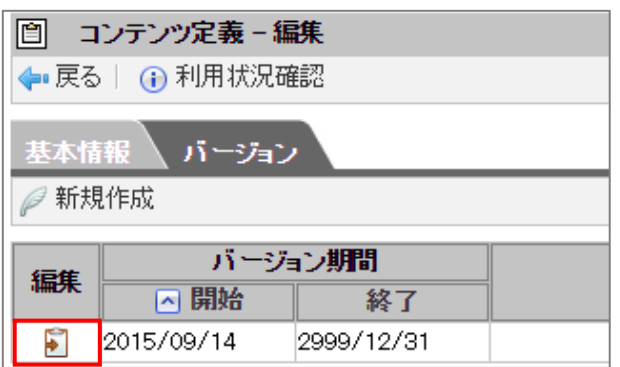

5. [コンテンツコピー]をクリックします。

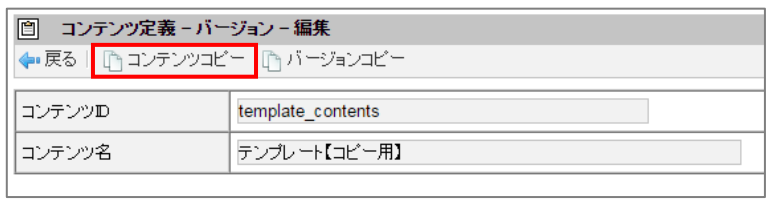

6. 項目を入力し、[登録]ボタンをクリックします。

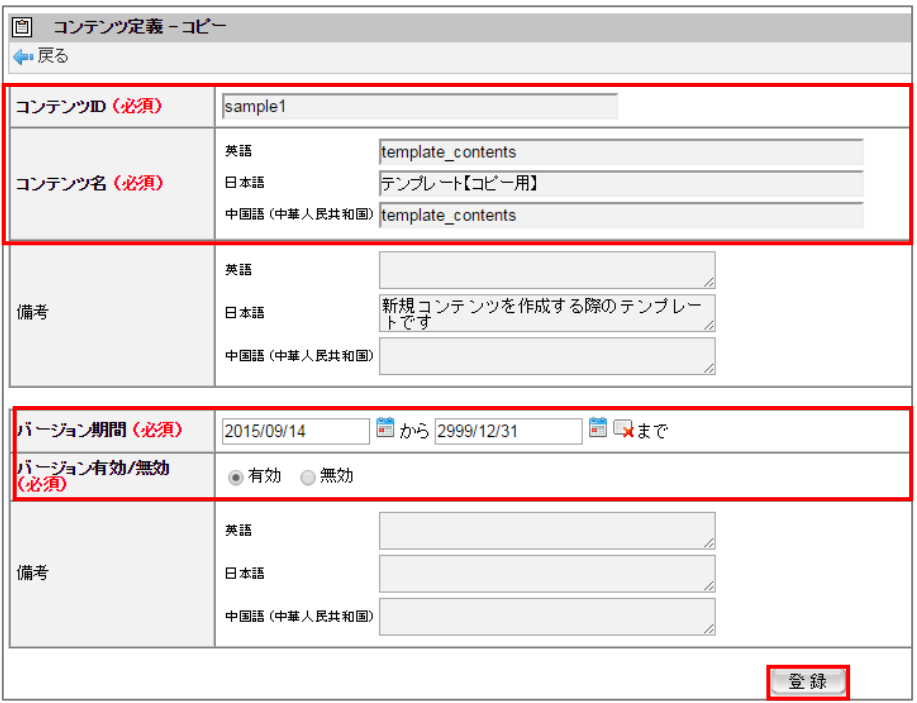

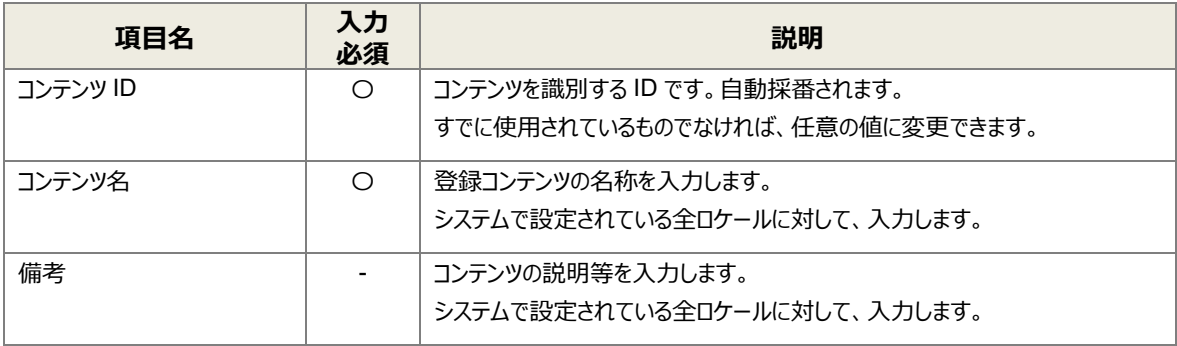

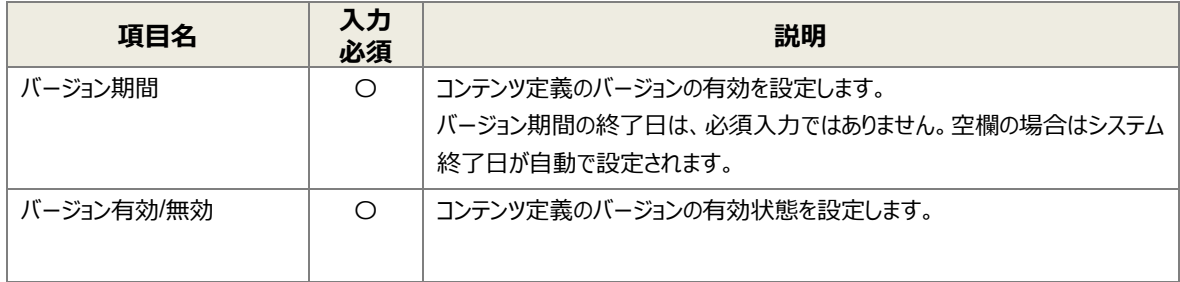

## <span id="page-30-0"></span>3.4.2 コンテンツ詳細の設定

コンテンツの有効期間や利用するルール、ユーザプログラムを設定します。

1. 「[3.4.1](#page-28-1) [コンテンツ定義の登録」](#page-28-1)でコピーしたコンテンツの [ ] をクリックします。

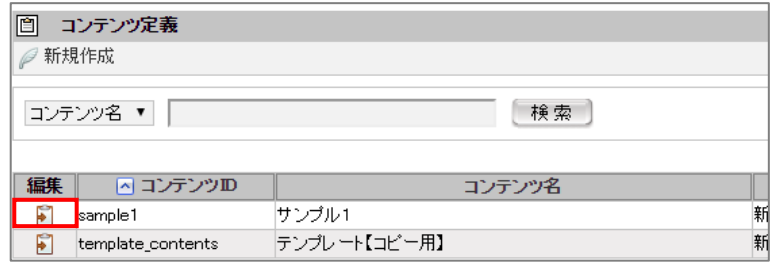

2. [バージョン] タブをクリックします。

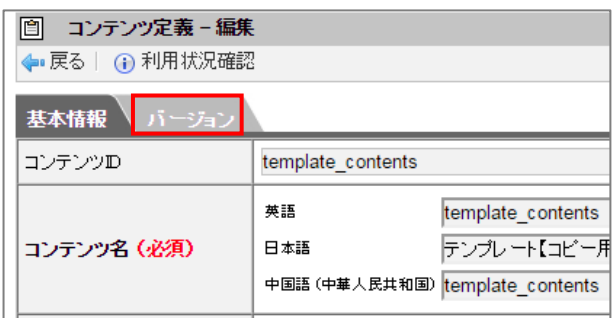

3. [5] をクリックします。

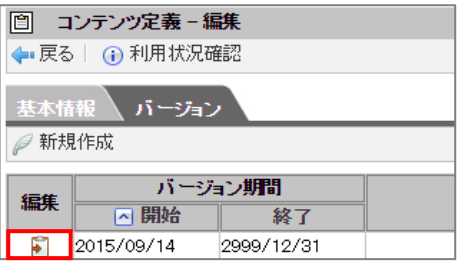

 $4.$ [ユーザプログラム]タブをクリックし、「案件プロパティ登録処理」が表示されていることを確認します。

**基本情報 │ 画面 │ ユーザブログラム │ ルール │** ● 新規作成 

**注意** ユーザプログラムに「案件プロパティ登録処理(処理時)」と「案件プロパティ登録処理(申請時)」が 存在しない場合、AppsWF は動作しません。

5. [ルール]タブをクリックします。

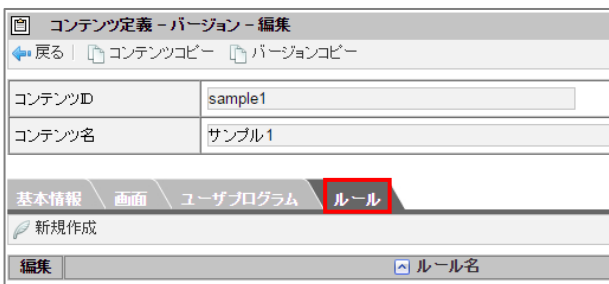

[新規作成]をクリックします。 6.

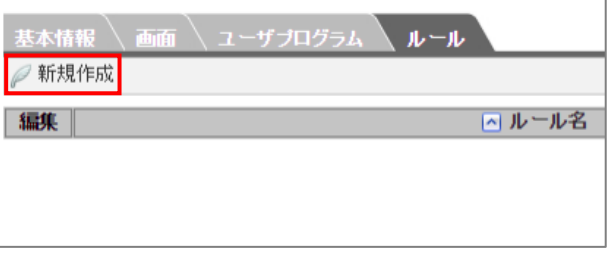

「ルール定義-新規作成」画面が表示されます。[選択]をクリックします。

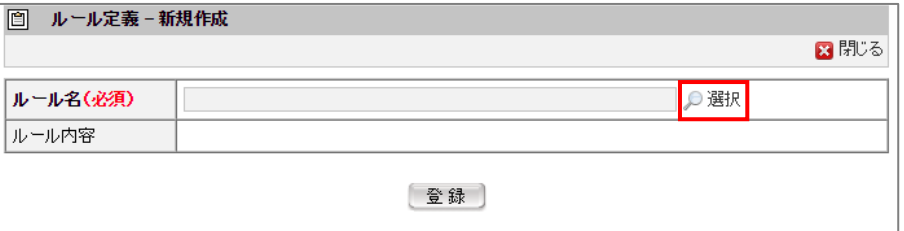

「ルール定義-検索」画面に設定したルールの一覧が表示されます。 コンテンツで利用したいルールを選択します。

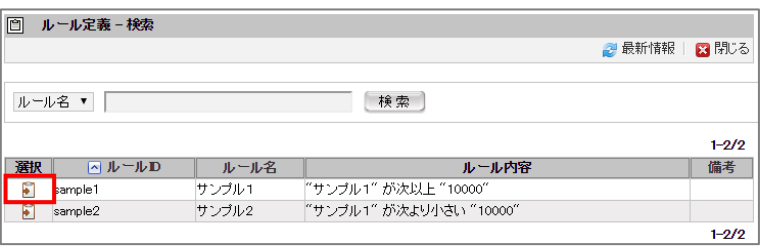

9. [登録] ボタンをクリックします。

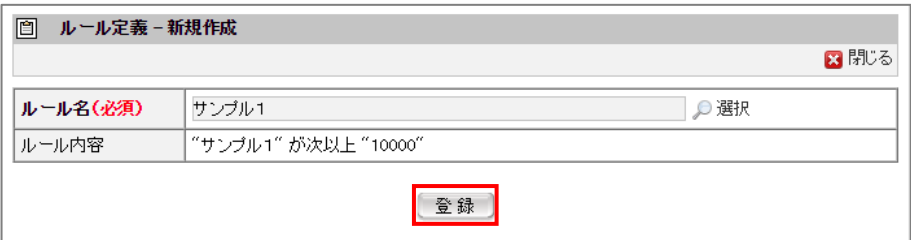

10. [基本情報] タブをクリックし、[更新] ボタンをクリックします。

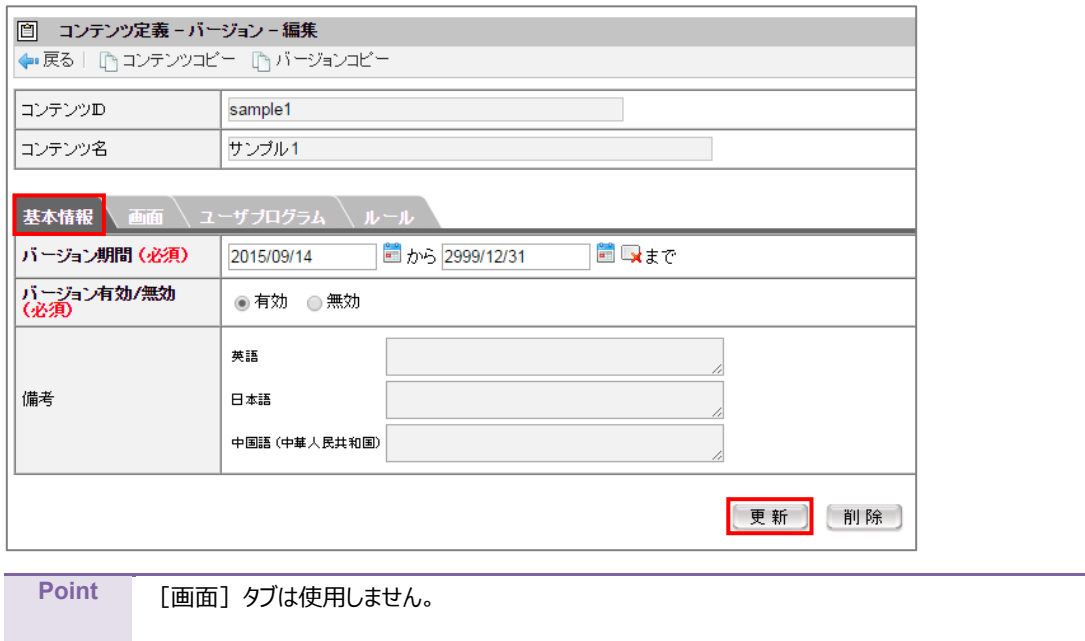

## <span id="page-33-0"></span>3.5 フロー定義の設定

フロー定義では、コンテンツとルートを組み合わせて実際に申請可能なワークフローを定義します。

フロー定義は期間情報によって区別された「バージョン」によって管理され、バージョン期間情報によって一部の設定を変更 できます。(新規で作成し、ユーザ自身で指定することもできます。)

1. 「Workflow 管理」にマウスオーバーして、「フロー定義」をクリックし、[新規作成]をクリックします。

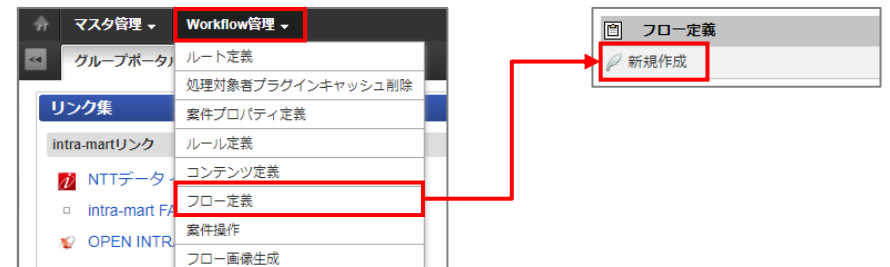

2. 「フロー定義 - 新規作成」画面が表示されます。項目を入力し、[登録]ボタンをクリックします。

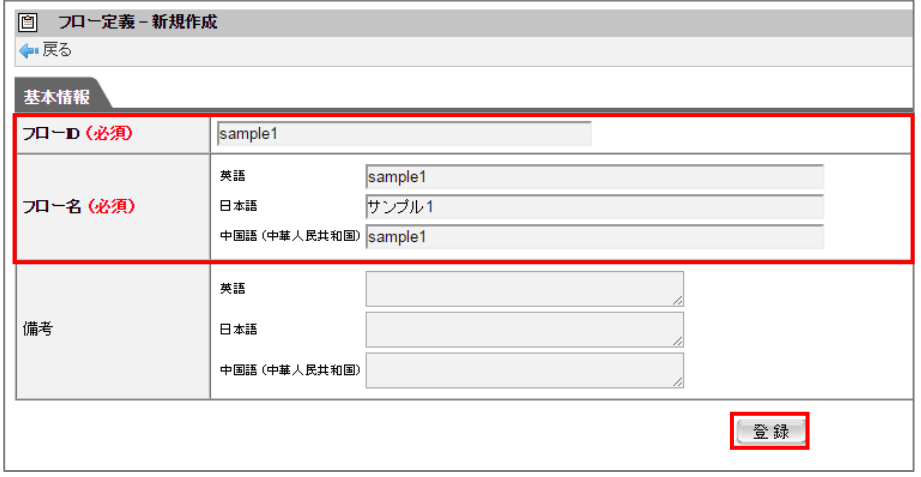

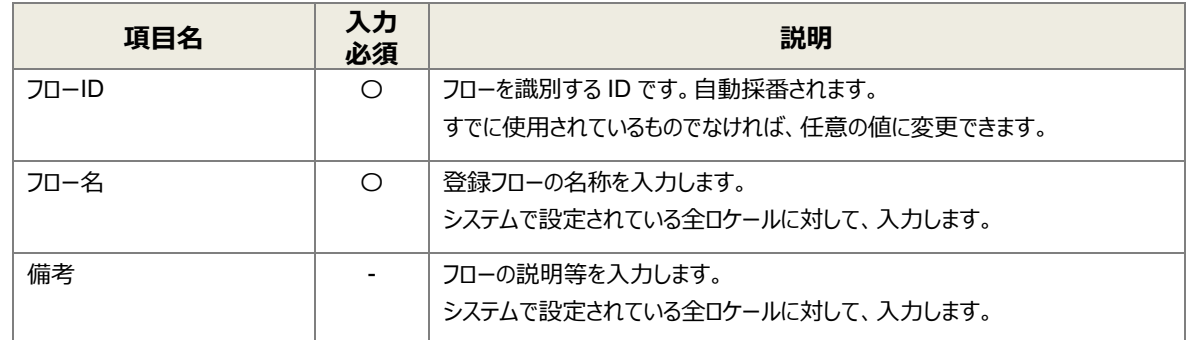

3. [バージョン] タブが表示されます。[新規作成] をクリックします。

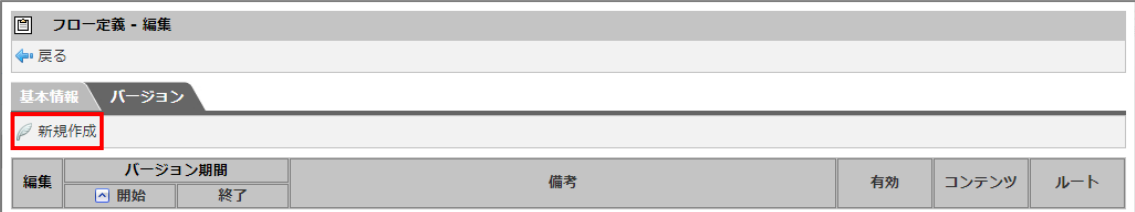

4. 「フロー定義 - バージョン - 新規作成」画面が表示されます。項目を入力し、続けて「コンテンツ」の [検索] を クリックします。

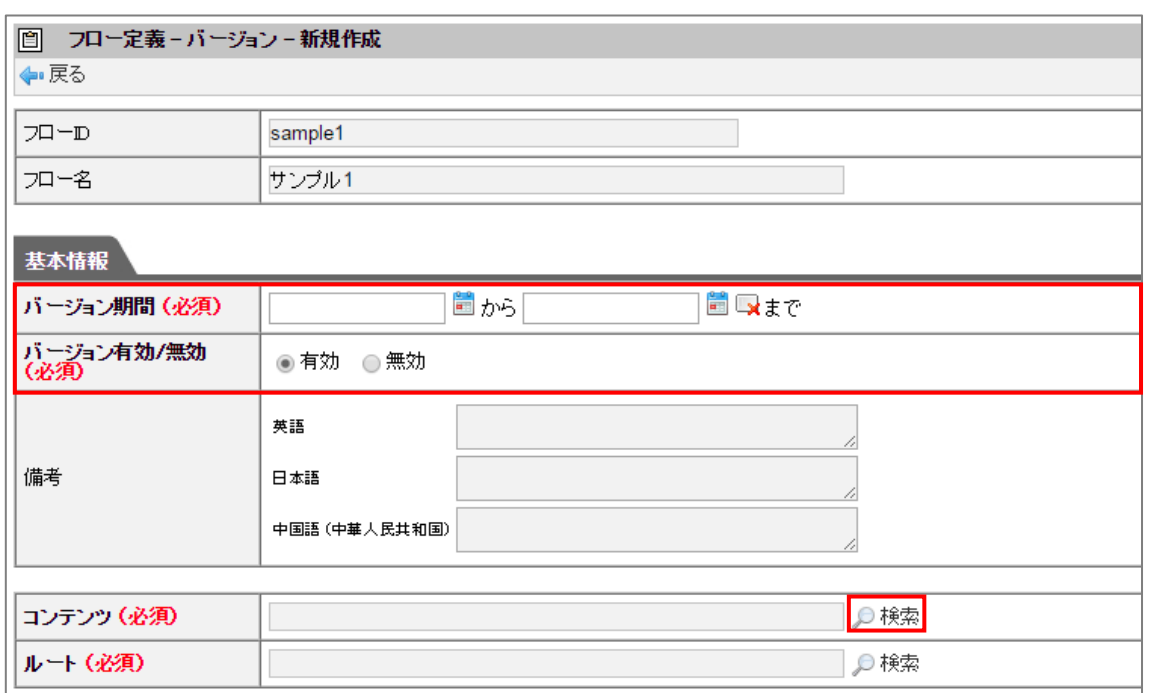

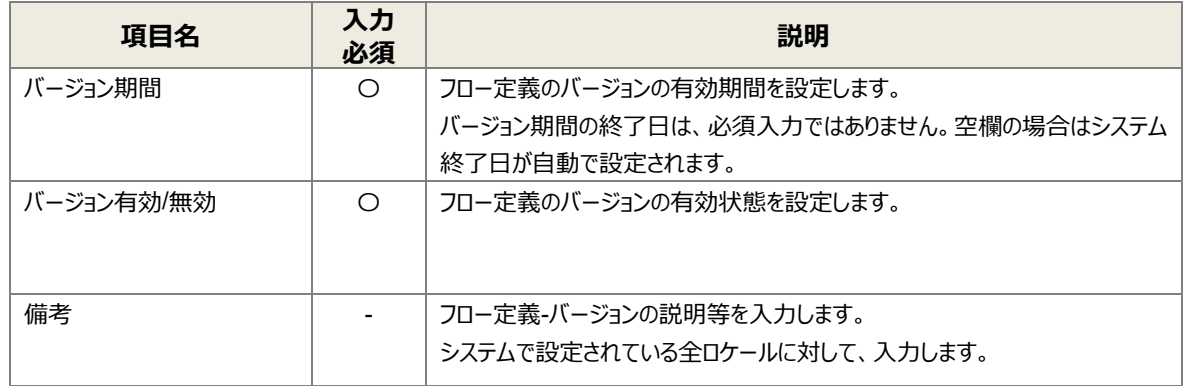

5. 「コンテンツ定義 -検索」画面に定義されているコンテンツの一覧が表示されます。 フローで利用したいコンテンツを選択します。

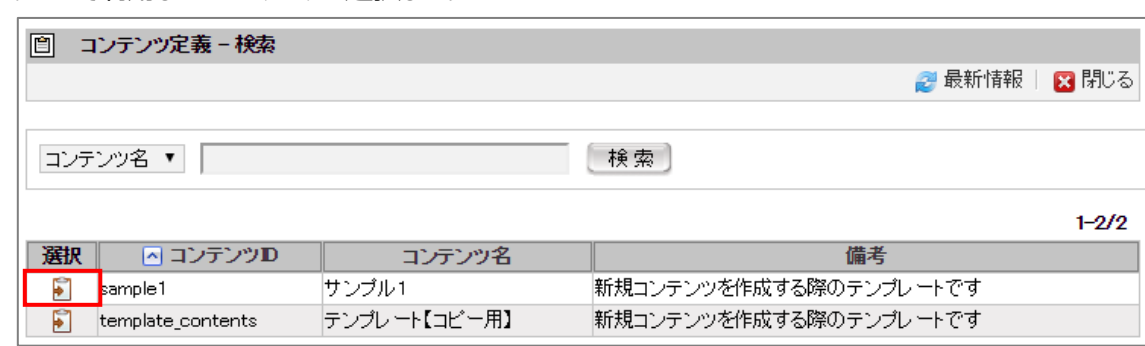

6. 「ルート」の [検索] をクリックします。

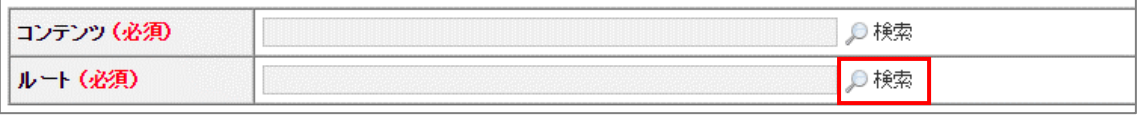

7. 「ルート定義 - 検索」画面に定義されているルートの一覧が表示されます。

**注意** 「機能設定」は初期設定のまま変更しないでください。

フローで利用したいルートを選択します。

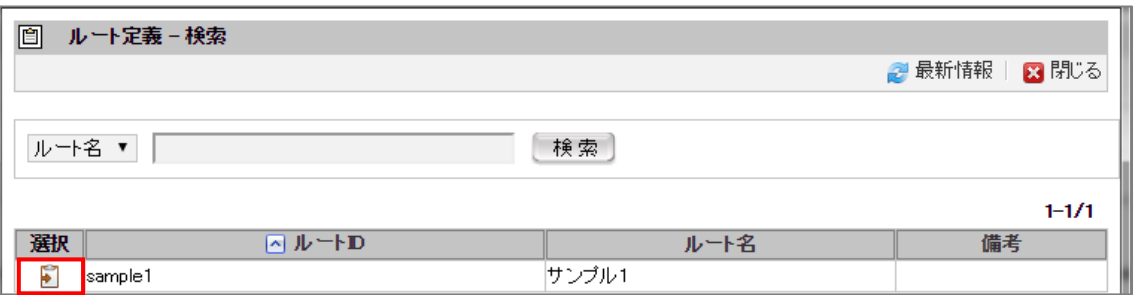

#### [登録]ボタンをクリックします。  $8.$

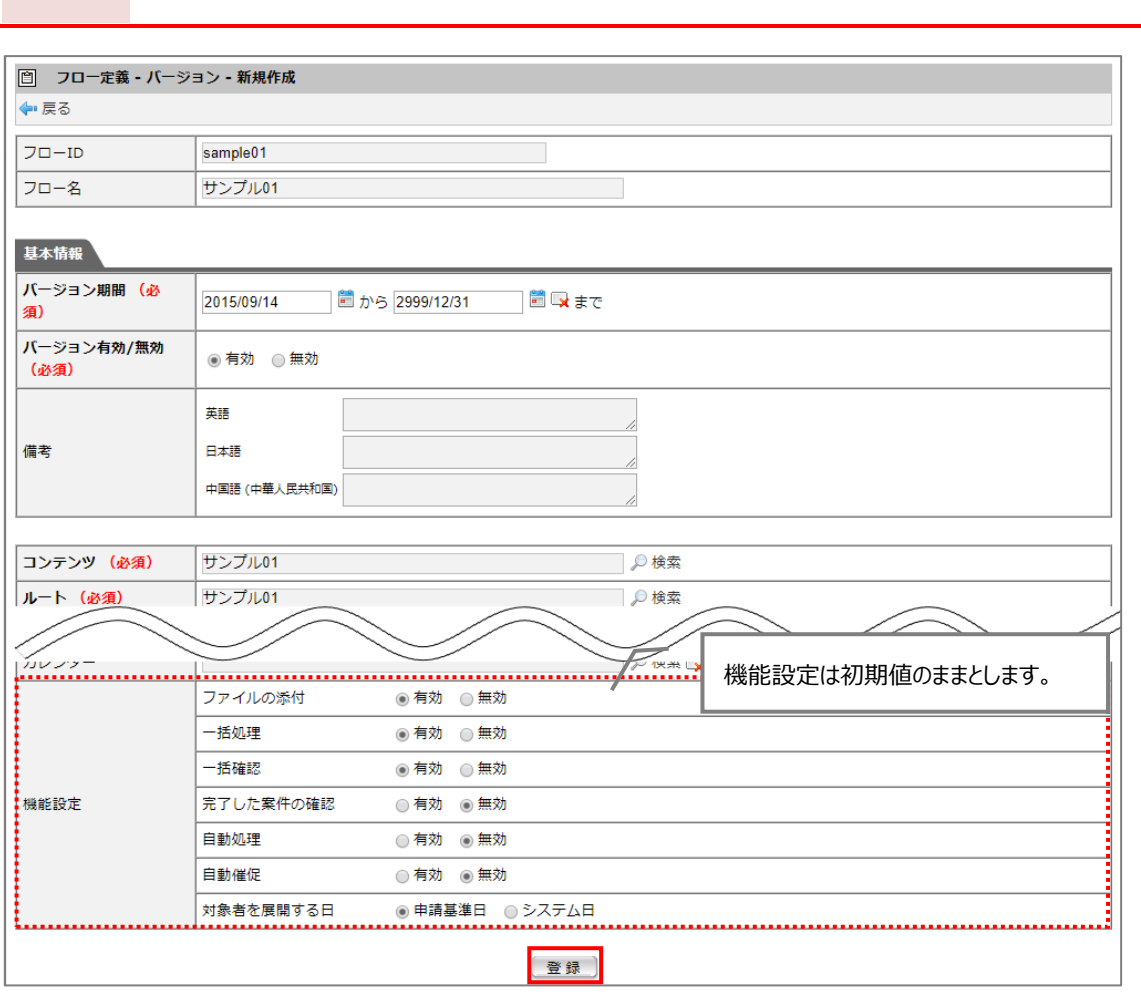

## <span id="page-36-0"></span>3.6 フロー画像の生成

フロー画像の生成では、ワークフロー画像を AppsWF に保持します。

「Workflow 管理」にマウスオーバーして、「フロー画像作成」をクリックします。

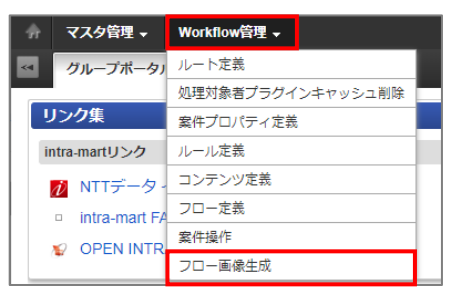

2. 「フロー画像生成」画面が表示されます。画像を生成するフローの[8] をクリックします。

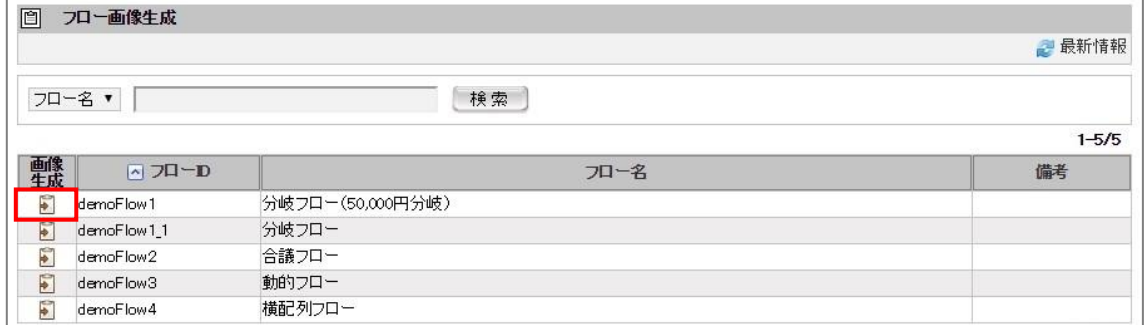

3. 確認メッセージが表示されます。[OK]ボタンをクリックします。

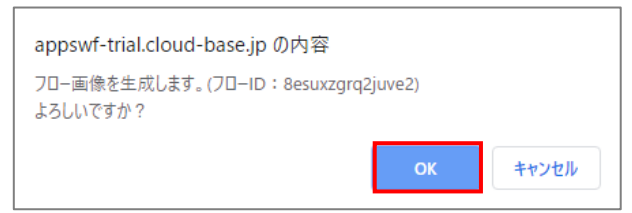

完了メッセージが表示されます。

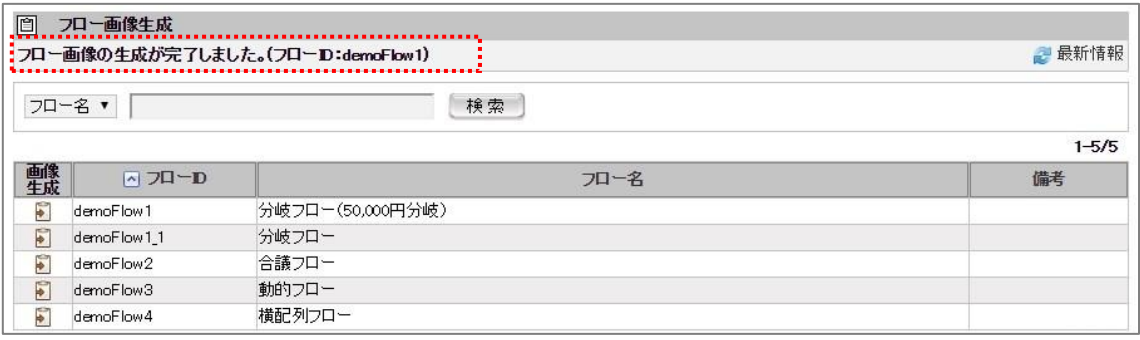

AppsWF ワークフロー設定ガイド

発行元 株式会社オプロ